ФЕДЕРАЛЬНАЯ СЛУЖБА ПО РЕГУЛИРОВАНИЮ АЛКОГОЛЬНОГО РЫНКА

**ЛИЧНЫЙ КАБИНЕТ**

# РУКОВОДСТВО ПОЛЬЗОВАТЕЛЯ ДЛЯ ОРГАНИЗАЦИИ УЧАСТНИКА АЛКОГОЛЬНОГО РЫНКА

Версия документа: 2.6

# **Оглавление**

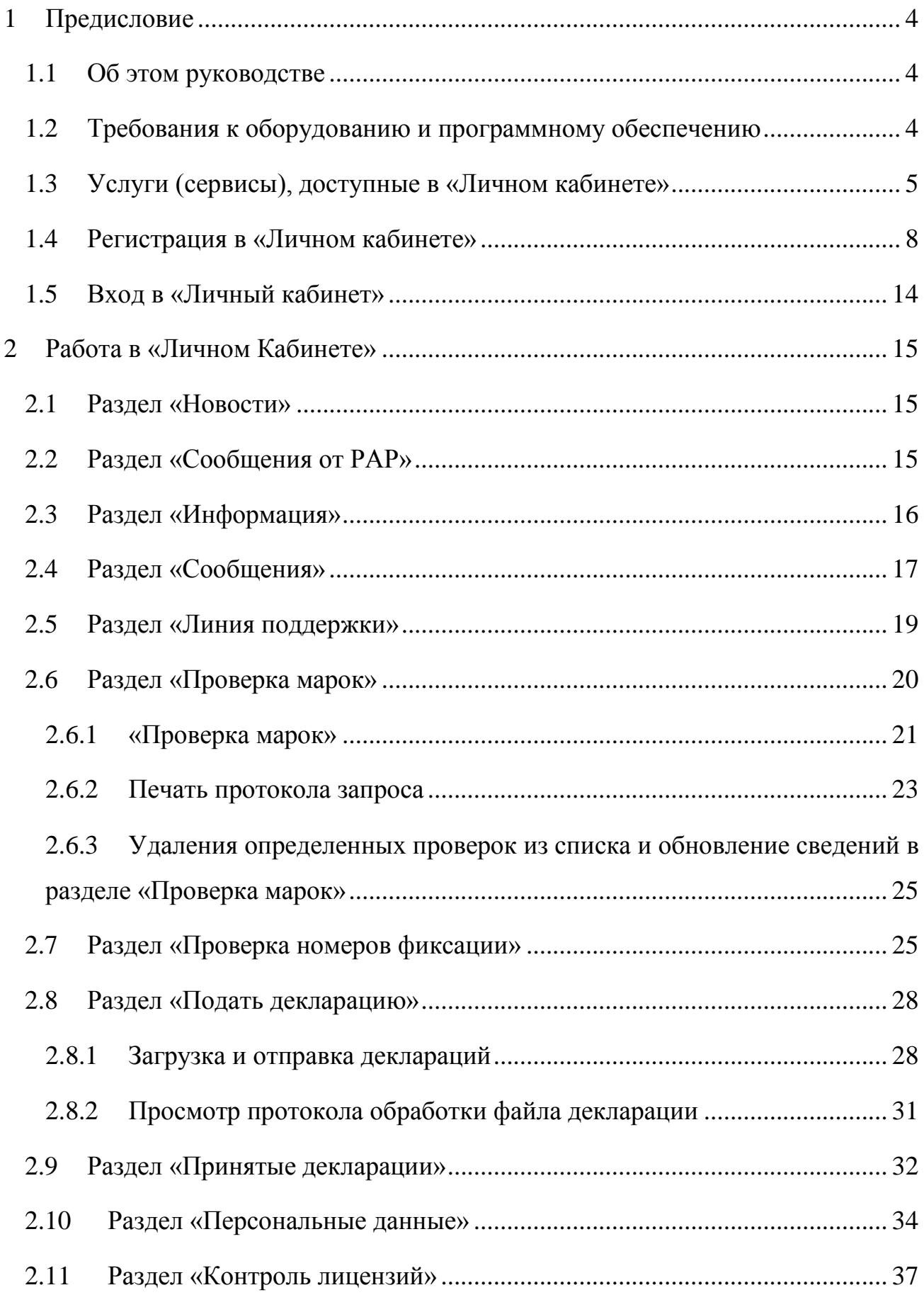

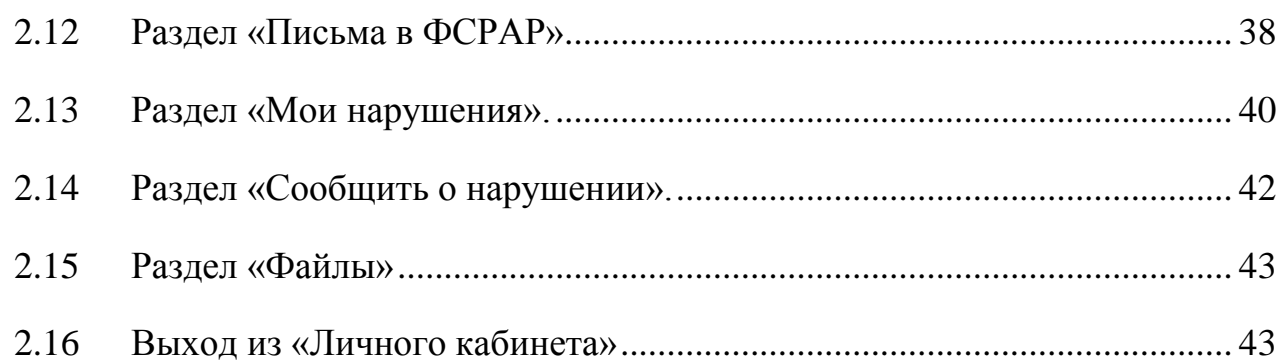

# <span id="page-3-0"></span>**1 Предисловие**

# <span id="page-3-1"></span>**1.1 Об этом руководстве**

Настоящий документ является руководством по использованию «Личного кабинета» расположенного на интернет портале Федеральной службы по регулированию алкогольного рынка (далее – ФСРАР) и предназначенного для оказания электронных услуг для организаций-участников алкогольного рынка.

# <span id="page-3-2"></span>**1.2 Требования к оборудованию и программному обеспечению**

- Персональный компьютер (ПК) с установленной операционной системой Windows версии не ниже XP SP3.

- Установленный .NET Framework 3.5.

- Для загрузки деклараций размером более 10000 записей количество оперативной памяти ПК должно быть не менее 512 Мб.

- Монитор должен поддерживать разрешение не менее 1024х768 dpi.

- Доступ к официальному Интернет сайту Федеральной службы по регулированию алкогольного рынка [\(www.fsrar.ru\)](http://www.fsrar.ru/).

# <span id="page-4-0"></span>**1.3 Услуги (сервисы), доступные в «Личном кабинете»**

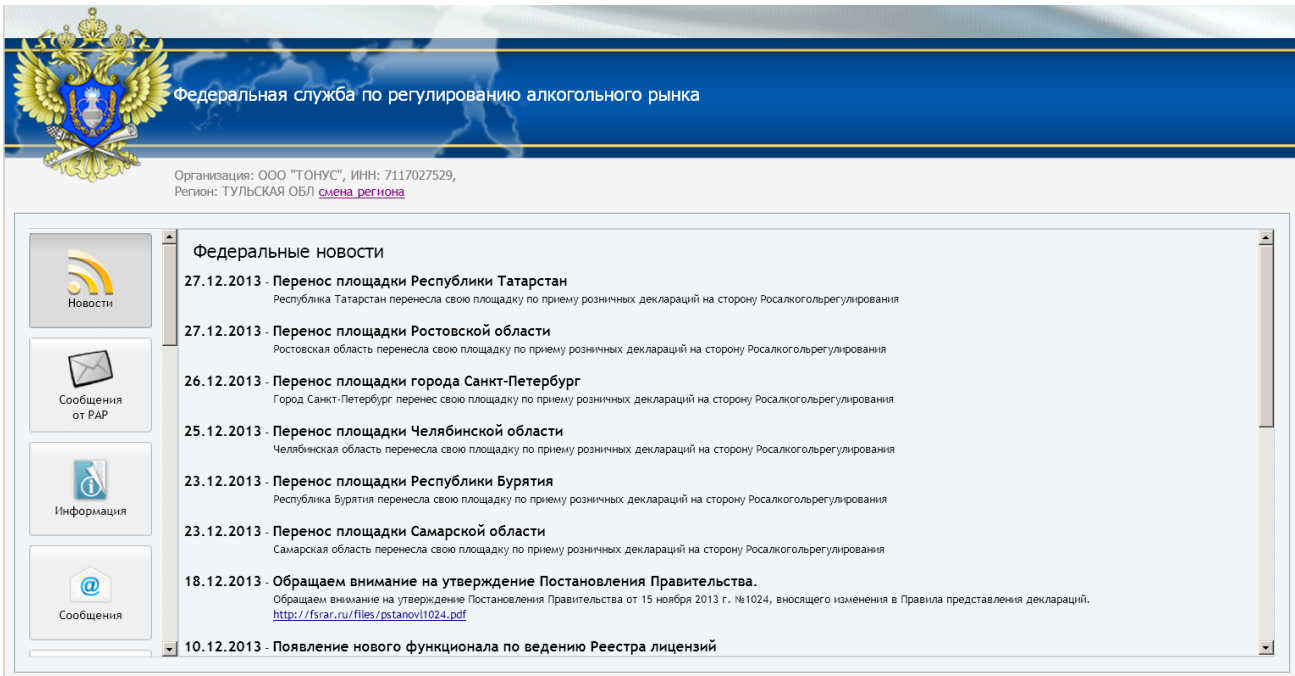

*Рис.1 Общий вид «Личного кабинета»*

В «Личном кабинете», в зависимости от типа регистрации, доступны следующие сервисы:

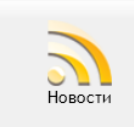

«Новости» – обзор новостей для организаций-лицензиатов ФСРАР, потребителей спирта, розницы алкогольной продукции и пива (далее – Организаций);

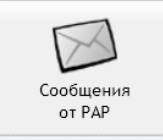

«Сообщения от РАР» – служба получения сведений от Росалкогольрегулирования;

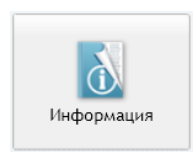

«Информация» – информационный блок содержащий разделы:

- «Законодательство» (нормативно-правовые акты);
- «Поддержка» (полезные ссылки на ресурсы);
- «Программы» (программное обеспечение);
- «Руководства» (руководства по работе с программным обеспечением).

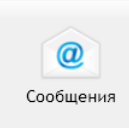

«Сообщения» – служба обмена сообщениями между организациями и Росалкогольрегулированием;

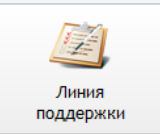

«Линия поддержки» – направление заявок организацией по проблемным вопросам, в соответствии с категориями: «ЕГАИС», «Декларирование», «Лицензии», «ФРАП», «Перевозки»;

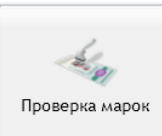

«Проверка марок» – проверка сведений нанесенных на федеральные специальные марки (ФСМ) и акцизные марки (АМ) по серии и номеру, а так же по штрих коду;

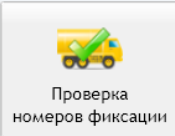

«Проверка номеров фиксации» – проверка подтверждений о фиксации информации в системе ЕГАИС;

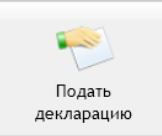

«Подать декларацию» – подача деклараций и (или) копий деклараций (формы деклараций с №1 по №12) в электронной форме об объемах производства, оборота и использования этилового спирта, алкогольной и спиртосодержащей продукции, а так же перевозках (далее – Декларации);

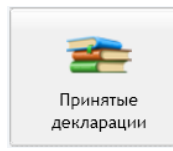

«Принятые декларации» – информация о принятых Декларациях;

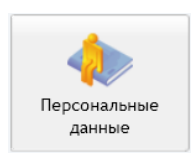

«Персональные данные» – сведения об Организации;

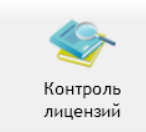

«Контроль лицензий» – сервис контроля состояния лицензий организаций-контрагентов;

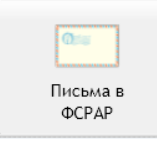

«Письма в ФСРАР» – информация о регистрации письменных обращений, направленных Организацией в Росалкогольрегулирование;

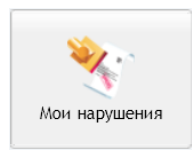

«Мои нарушения» – сведения о нарушениях, зафиксированных

гражданами Российской Федерации;

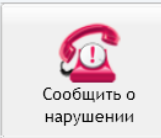

«Сообщить о нарушении» – возможность сообщить о нарушении, в Росалкогольрегулирование;

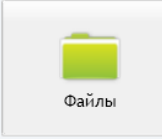

«Файлы» – файлы, размещенные на FTP-сервере Росалкогольрегулирования и доступные Организации;

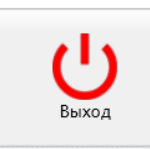

«Выход» – выход из «Личного кабинета».

### <span id="page-7-0"></span>**1.4 Регистрация в «Личном кабинете»**

Регистрация в «Личном кабинете» производится самостоятельно, без письменного обращения.

Вход в Личный кабинет возможен через раздел «Электронные услуги» официального сайта Росалкогольрегулирования [\(http://www.fsrar.ru/\)](http://www.fsrar.ru/) (Рис. 1), а так же по адресу [https://service.fsrar.ru/,](https://service.fsrar.ru/) пройдя процедуру регистрации либо с использованием своих учетных данных, полученных ранее.

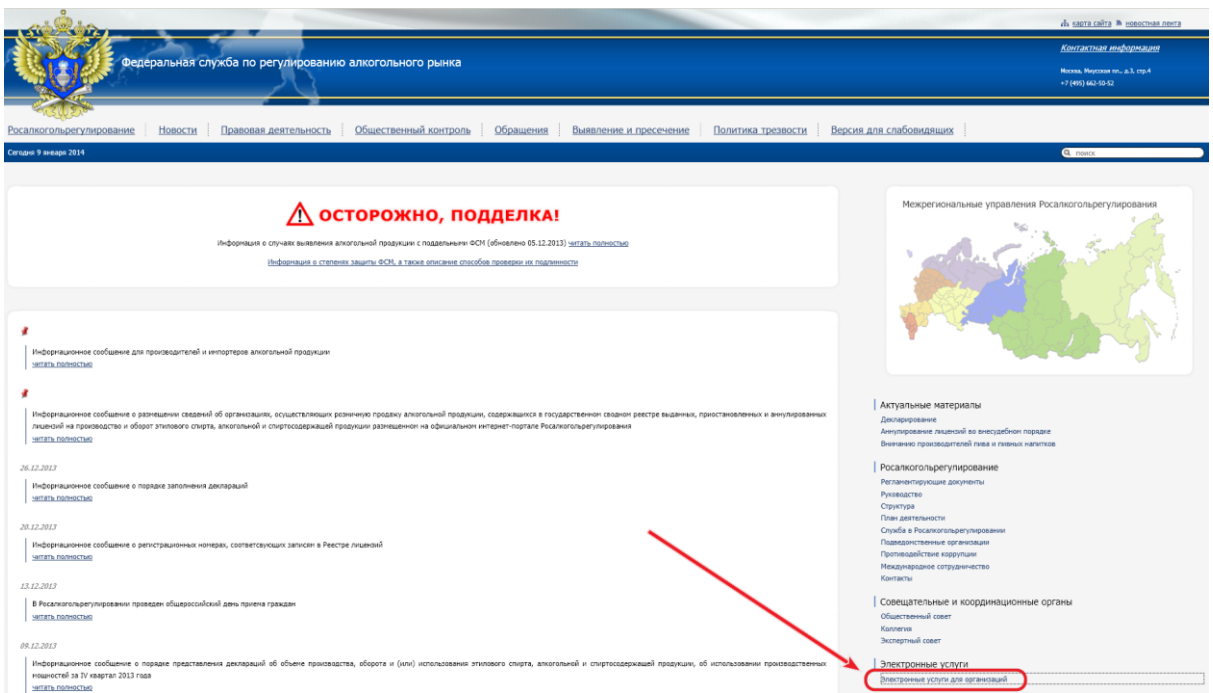

*Рис.2 Официальный сайт Росалгольрегулирования*

Далее необходимо в разделе «Электронные услуги» (Рис. 3) выбрать ссылку «Электронные услуги Росалкогольрегулирования для организаций» (Рис. 3.1) либо «Информационная система Субъекта РФ по приему розничных деклараций» (Рис. 3.2), обратив внимание на требования, размещенные на данной странице.

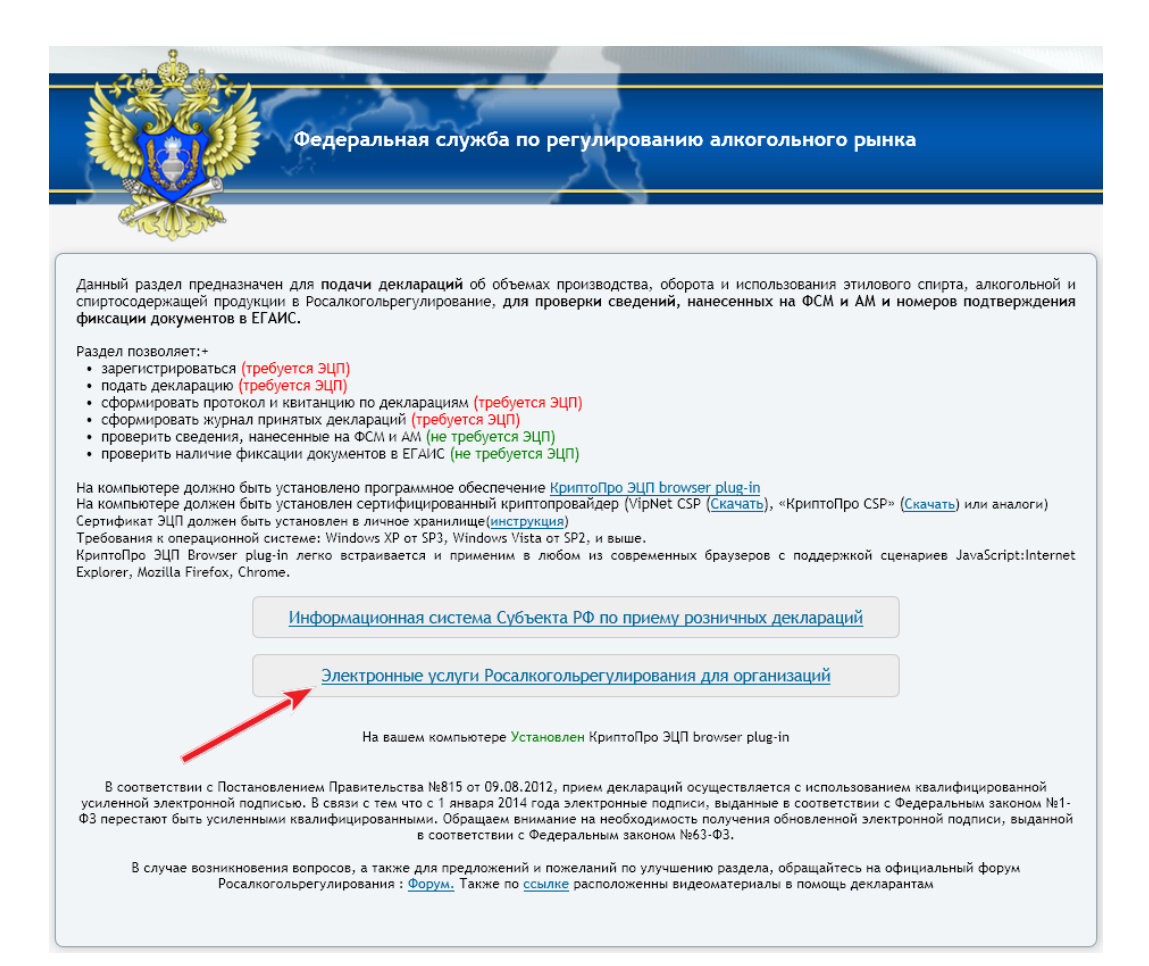

*Рис.3 Раздел электронных услуг*

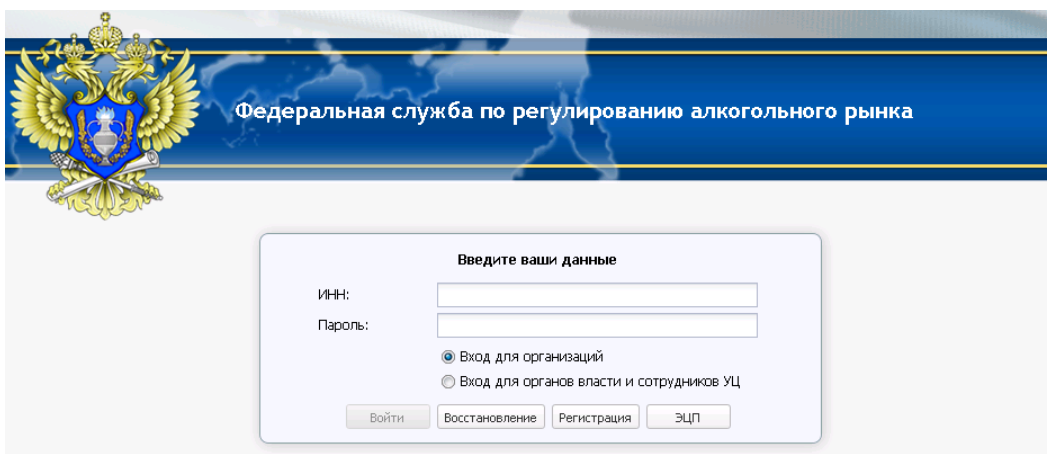

*Рис.3.1 Электронные услуги Росалкогольрегулирования для организаций*

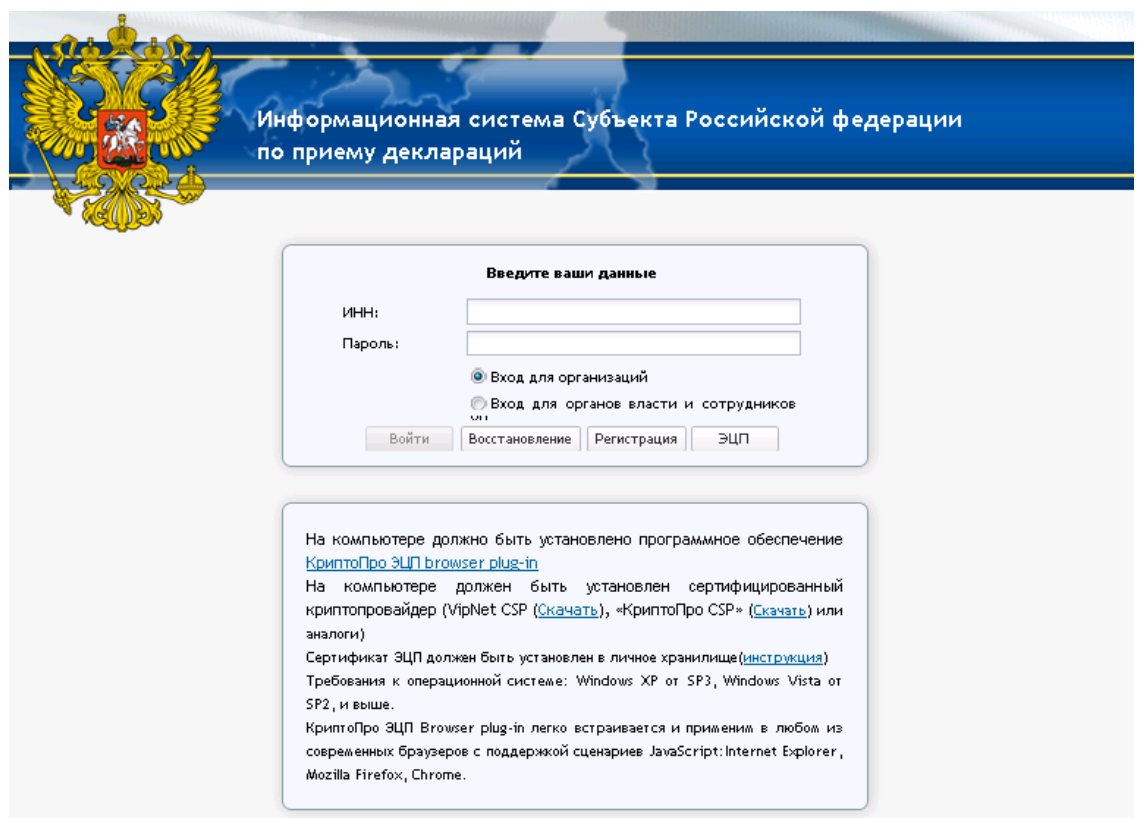

*Рис.3.2 Информационная система Субъекта РФ по приему розничных деклараций*

При отсутствии своих учетных данных для входа в «Личный кабинет» следует пройти процедуру регистрации – нажав кнопку «Регистрация» (Рис. 4)

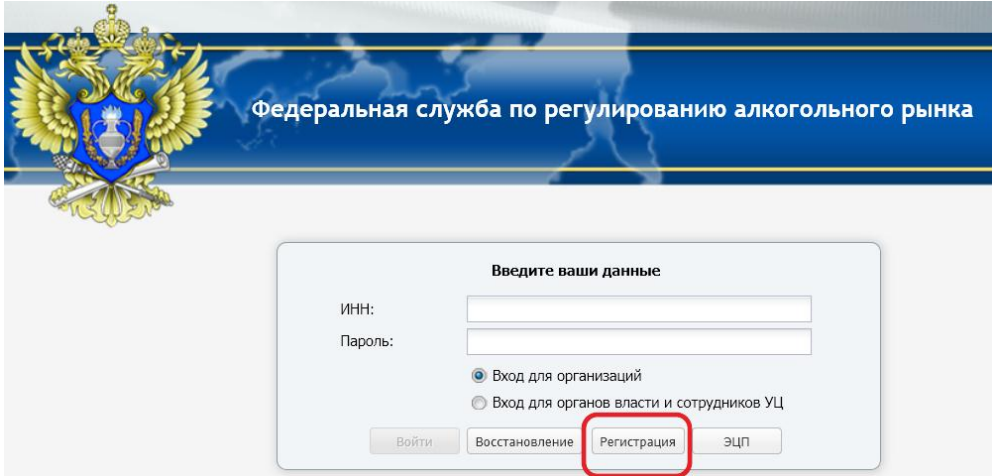

*Рис.4 Регистрация*

Далее необходимо выбрать тип организации, при регистрации (Рис. 5).

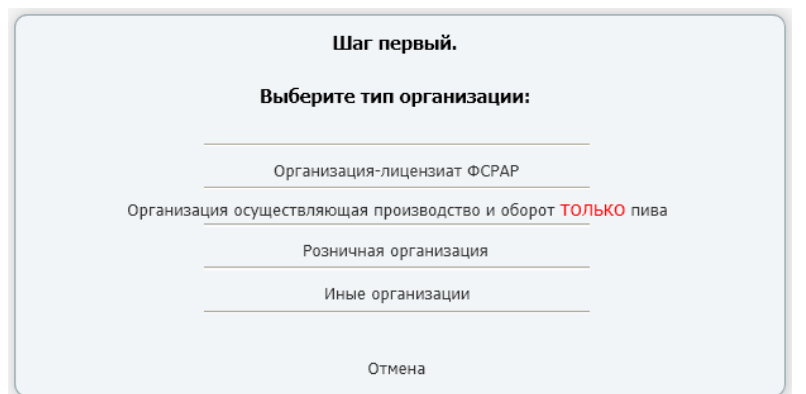

*Рис.5 Форма выбора типа организации при регистрации*

Для регистрации (на примере организации осуществляющей производство и оборот только пива) необходимо заполнить значения: «ИНН», «Название организации», «Эл. почта» и нажать кнопку «Зарегистрироваться» (Рис. 6), после чего появится сообщение об успешной регистрации (Рис. 7).

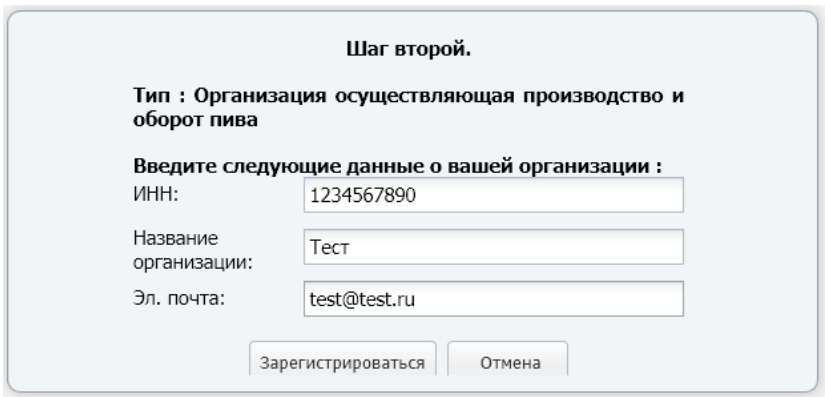

*Рис.6 Регистрация организации осуществляющей производство и оборот только пива*

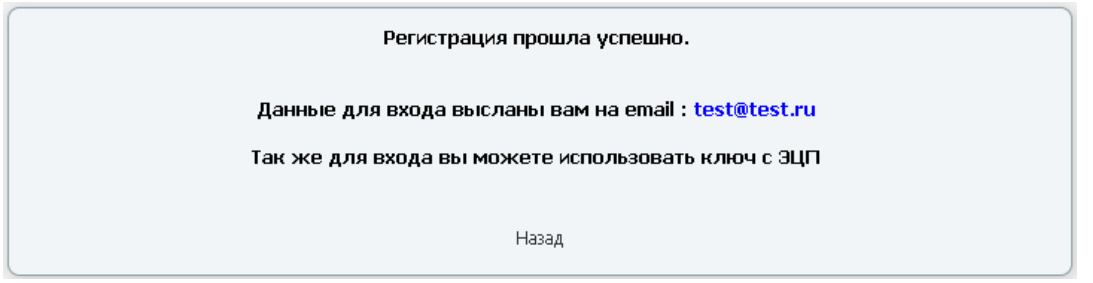

*Рис.7 Форма сообщения об успешной регистрации*

При попытке ввода значений «ИНН», «Название организации», «Эл. почта» существующей организации (зарегистрированной ранее), будет выдано сообщение об ошибке (Рис. 8).

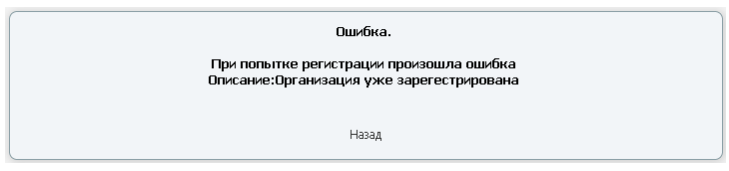

*Рис.8 Повторная регистрация*

Для организации-лицензиата ФСРАР форма регистрации представлена на Рис. 9.

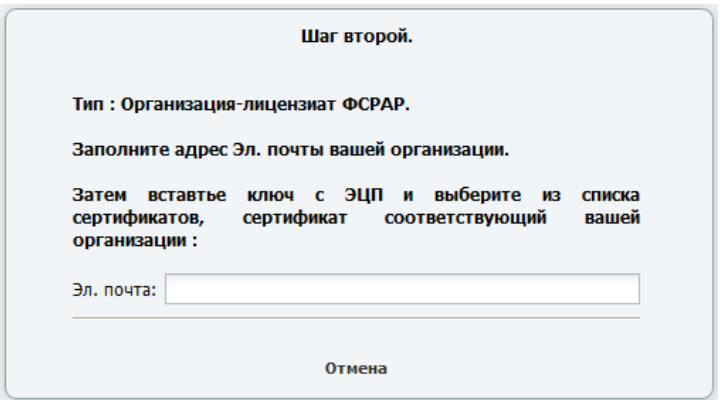

*Рис.9 Регистрация организации-лицензиата ФСРАР*

Для розничной организации форма регистрации представлена на Рис. 10, при этом в поле «Серия и номер лицензии» возможно указание регистрационного номера лицензии (например: 77РПА001234).

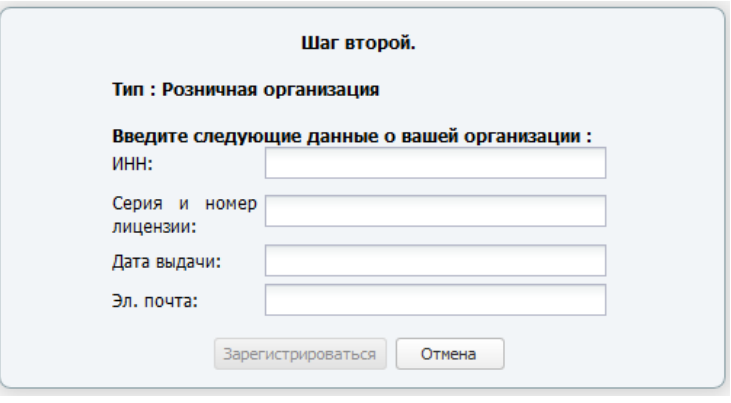

### *Рис.10 Регистрация розничной организации*

Для иных организаций форма регистрации представлена на Рис. 11.

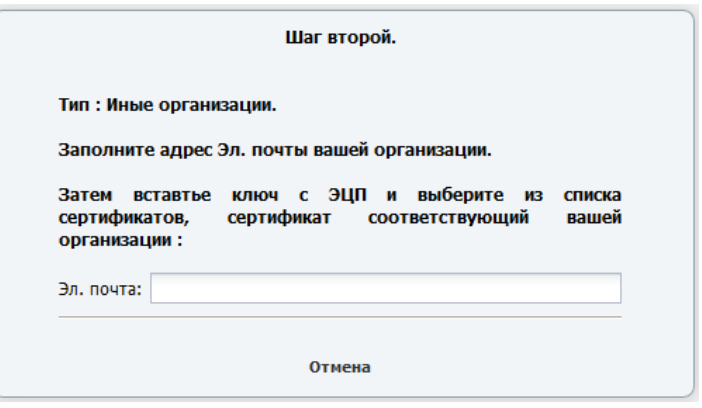

*Рис.11 Регистрация иной организации*

Вход в личный кабинет возможен как с использованием ЭЦП, так и с помощью полученного по электронной почте пароля (Рис. 12).

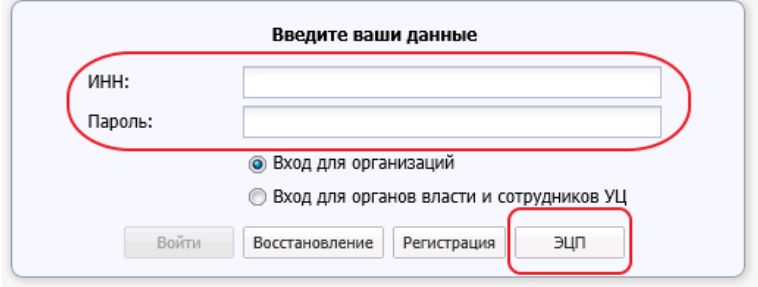

*Рис.12 Форма авторизации*

В случае утери пароля или указания неверного адреса электронной почты следует использовать функцию «Восстановление пароля», нажав на кнопку  $\boxed{\text{BocctahobaneHWE}}$  (Рис. 12.1).

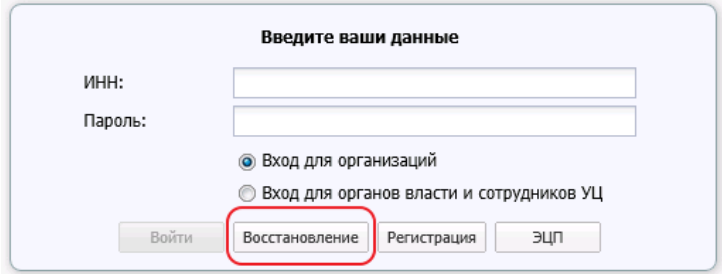

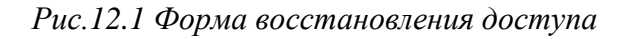

### <span id="page-13-0"></span>**1.5 Вход в «Личный кабинет»**

Откройте в браузере страницу входа в «Личный кабинет», через раздел «Электронные услуги» официального сайта Росалкогольрегулирования [\(http://www.fsrar.ru\)](http://www.fsrar.ru/) либо набрав адрес [https://service.fsrar.ru.](https://service.fsrar.ru/)

Перейдя по ссылке «Информационная система Субъекта РФ по приему розничных деклараций» либо «Электронные услуги Росалкогольрегулирования для организаций» войдите в «Личный кабинет» используя ЭЦП или введите в соответствующие поля «ИНН», «Пароль», указав тип входа «Вход для организаций» (Рис. 13) и нажмите кнопку «Войти».

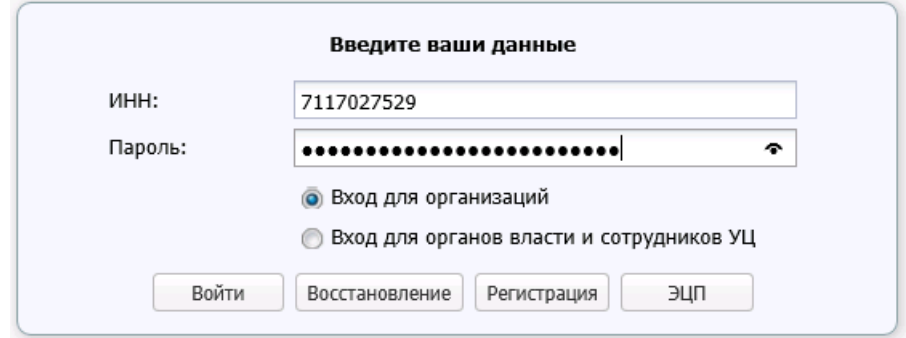

*Рис.13 Форма авторизации*

При наборе пароля возможен его просмотр, для исключения опечаток, нажатием левой кнопки «мыши» на знак •, расположенный в правой части поля «Пароль», при его наборе.

# <span id="page-14-0"></span>**2 Работа в «Личном Кабинете»**

# <span id="page-14-1"></span>**2.1 Раздел «Новости»**

Для входа в данный раздел в левой части «Личного кабинета» нажмите кнопку «Новости» – в правой части «Личного кабинета» будет доступно содержимое раздела - обзор новостей (Рис. 14).

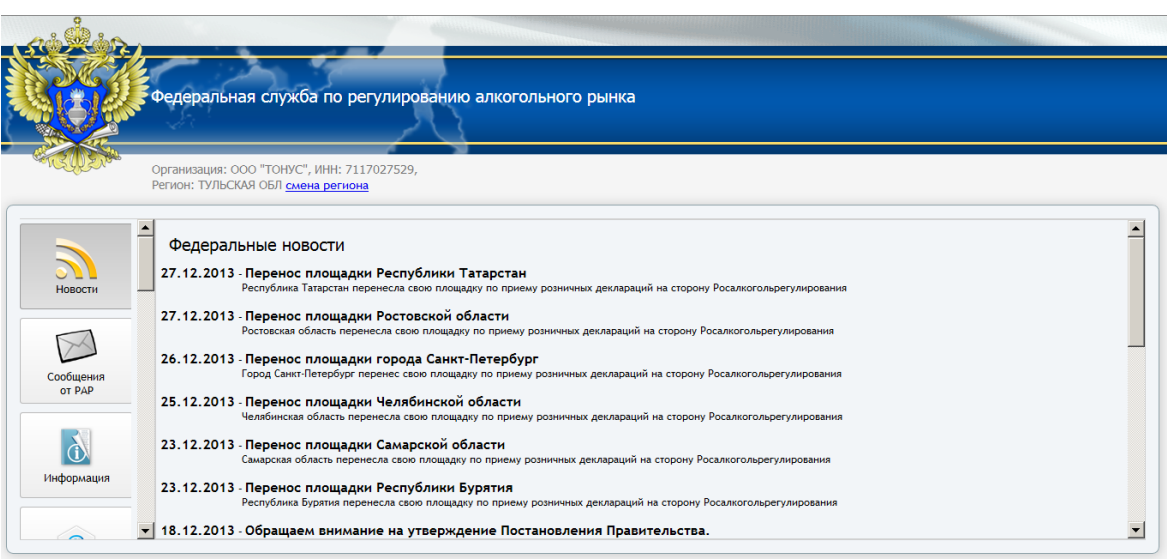

*Рис.14 Раздел «Новости»*

# <span id="page-14-2"></span>**2.2 Раздел «Сообщения от РАР»**

Для входа в данный раздел в левой части «Личного кабинета» нажмите кнопку «Сообщения от РАР» – в правой части «Личного кабинета» будет доступно содержимое раздела - получения сведений от Росалкогольрегулирования (Рис. 15).

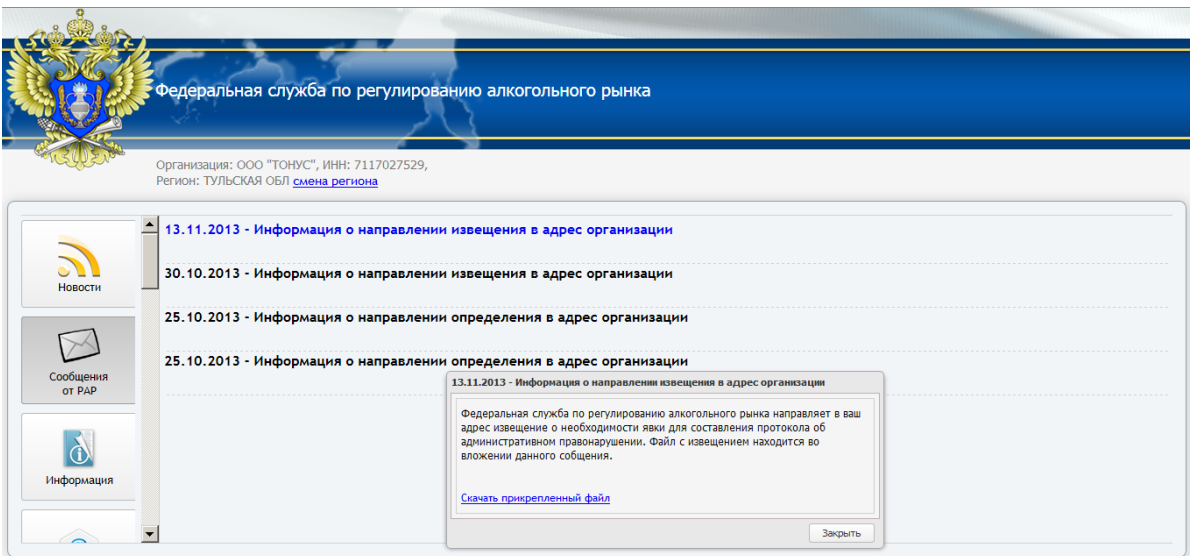

*Рис.15 Раздел «Сообщения от РАР»*

Нажатие левой кнопкой «мыши» на сообщении откроет окно с его содержимым – при нажатии в окне ссылок, можно получить содержащиеся в сообщении файлы.

# <span id="page-15-0"></span>**2.3 Раздел «Информация»**

Для входа в данный раздел в левой части «Личного кабинета» нажмите кнопку «Информация» – в правой части «Личного кабинета» будет доступно содержимое раздела - информационный блок содержащий подразделы (Рис. 16):

- «Законодательство» (нормативно-правовые акты);
- «Поддержка» (полезные ссылки на ресурсы);
- «Программы» (программное обеспечение);
- «Руководства» (руководства по работе с программным обеспечением).

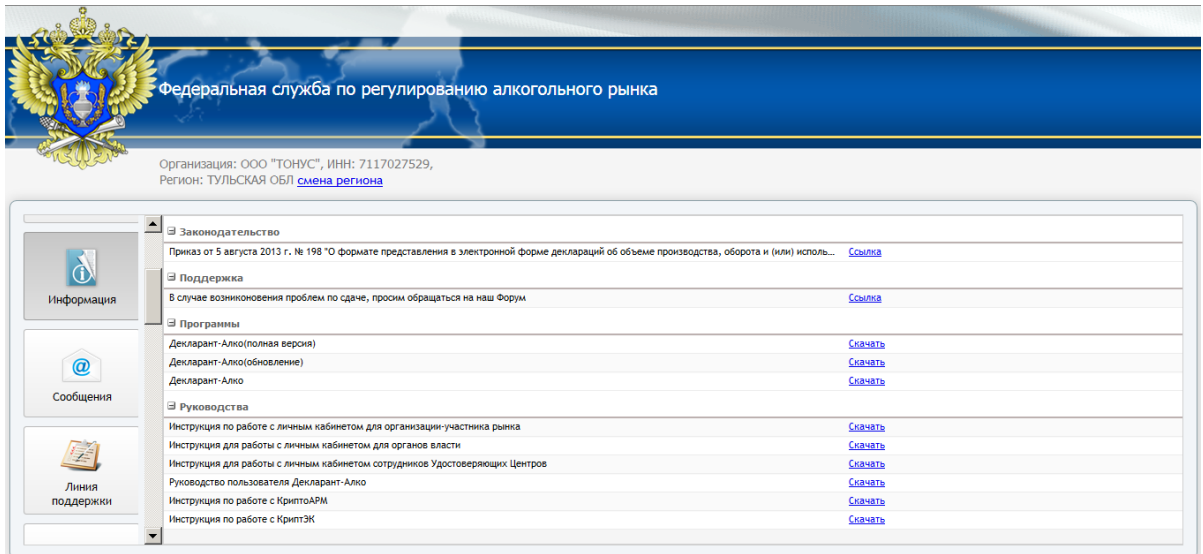

### *Рис.16 Раздел «Информация»*

Нажатие левой кнопкой «мыши» на «Ссылке» в интересующем блоке откроет в соответствующее окно либо запрашиваемый файл, в зависимости от типа сведений.

# <span id="page-16-0"></span>**2.4 Раздел «Сообщения»**

Для входа в данный раздел в левой части «Личного кабинета» нажмите кнопку «Сообщения» – в правой части «Личного кабинета» будет доступно содержимое раздела - обмен сообщениями между организациями и Росалкогольрегулированием (Рис. 17).

В правой части «Личного кабинета» доступны кнопки, предназначенные для создания (кнопка <sup>осоздать</sup>), просмотра входящих сообщений (кнопка <sup>3</sup> Входящие), просмотра исходящих сообщений (кнопка <sup>•</sup> Отправленные) и обновления окна (кнопка 2 обновить).

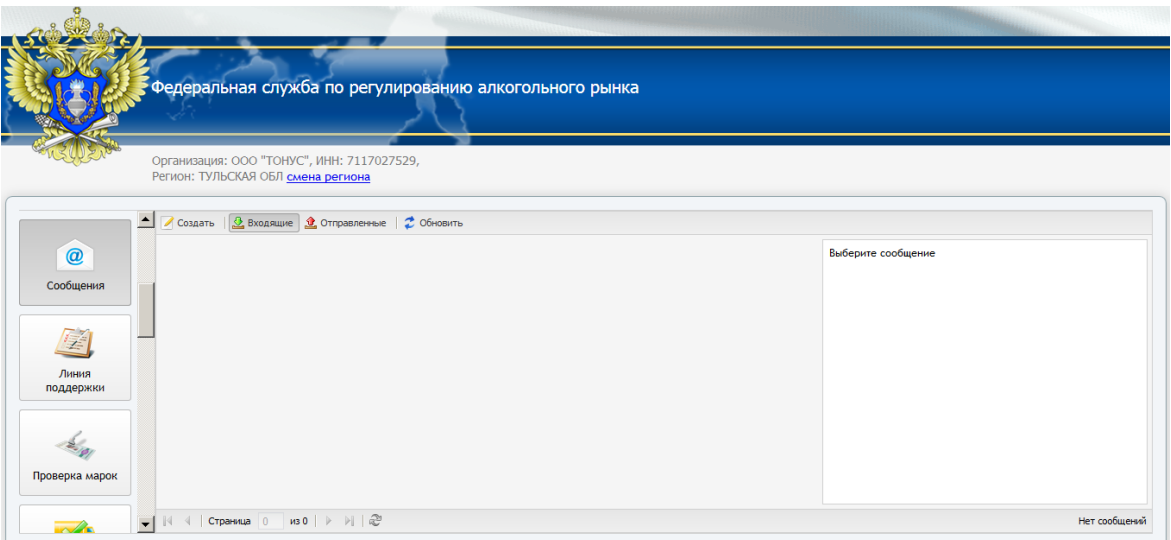

*Рис.17 Раздел «Сообщения»*

При создании сообщения заполните поля:

- «Адресат»;

- «ИНН» – доступно при выборе в поле «Адресат» значения «Организация»;

- «Тема»;

- «Сообщение».

и нажмите кнопку «Отправить» (для направления сообщения) либо кнопку «Отменить» (для отмены отправки сообщения).

При успешной отправке сообщения появится информационной окно с текстом «Сообщение отправлено», для закрытия которого следует нажать кнопку «Ок».

Для просмотра входящих сообщений – нажмите левой кнопкой «мыши» на кнопке «Входящие» и нужном сообщении. Справа от поля «От кого» будет указана дата/время сообщения и в правой стороне окна подробные сведения, включая текст сообщения (Рис. 17.1).

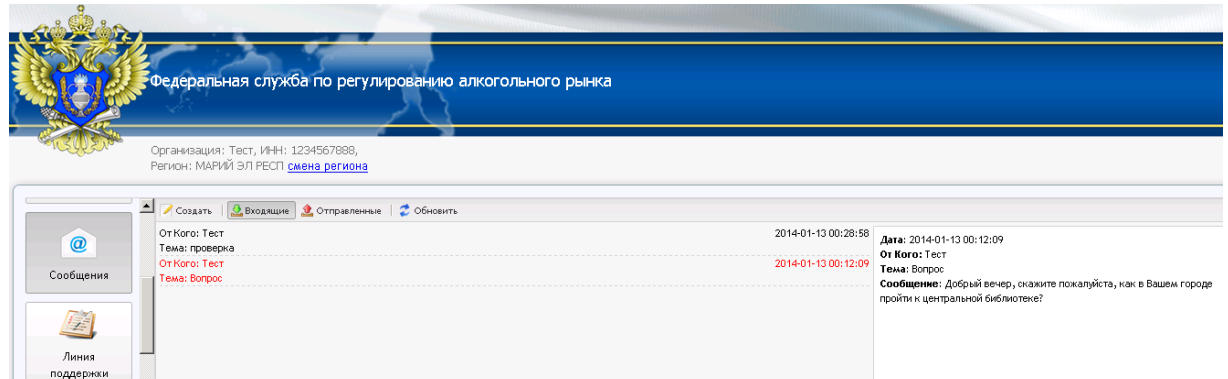

*Рис.17.1 Входящие сообщения*

Для просмотра исходящих сообщений – нажмите левой кнопкой «мыши» на кнопке «Исходящие» и нужном сообщении. Справа от поля «Кому» и «Тема» будет указана дата/время сообщения и в правой стороне окна подробные сведения, включая текст сообщения.

Для обновления окна входящих и исходящих сообщений предусмотрена кнопка «Обновить».

# <span id="page-18-0"></span>**2.5 Раздел «Линия поддержки»**

Для входа в данный раздел в левой части «Личного кабинета» нажмите кнопку «Линия поддержки» – в правой части «Личного кабинета» будет доступно содержимое раздела - направление заявок по проблемным вопросам, в соответствии с категориями: «ЕГАИС», «Декларирование», «Лицензии», «ФРАП», «Перевозки» (Рис. 18).

Для добавления новой заявки используется кнопка • новая заявка, для редактирования существующей заявки используется кнопка **12 Редактировать** 

При добавлении новой заявки – выберите «Категорию», укажите «Тему». напишите «Описание», при необходимости вложив файл, нажав на кнопку «Добавить файл» (удалить файл можно нажав на кнопку  $\blacksquare$ , около требуемого

файла) и нажмите кнопку «Сохранить» (для добавления заявки) либо кнопку «Закрыть» (для отмены).

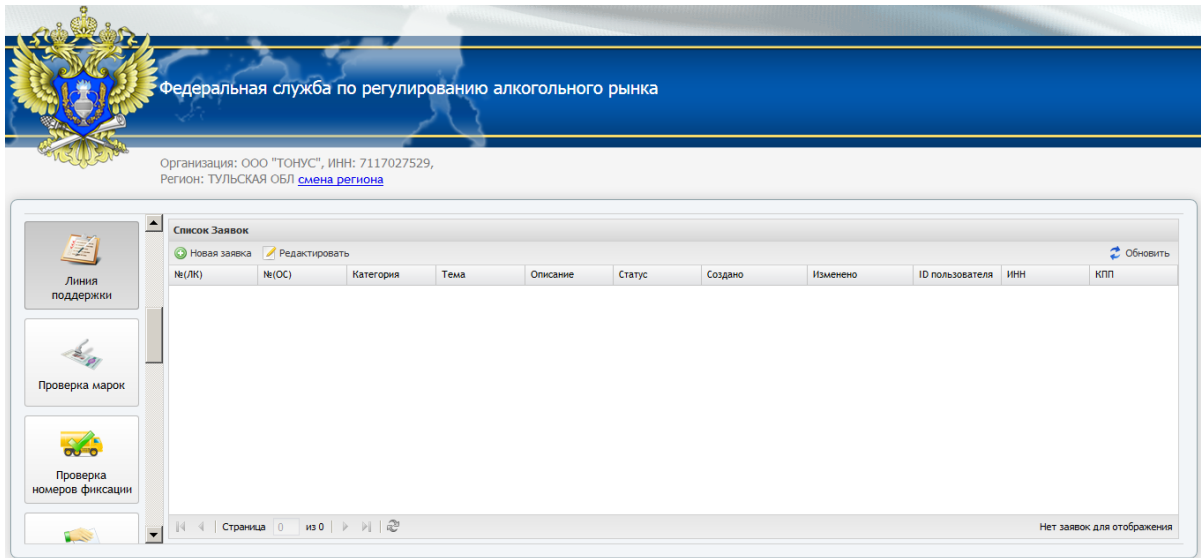

*Рис.18 Раздел «Линия поддержки»*

Открыв на редактирование существующую заявку, нажав 2 раза левой кнопкой «мыши» в перечне заявок на нужную, либо выделив ее и нажав кнопку «Редактировать». При редактировании доступны расширенные сведения по заявке, включая ее статусы.

### <span id="page-19-0"></span>**2.6 Раздел «Проверка марок»**

Для входа в данный раздел в левой части «Личного кабинета» нажмите кнопку «Проверка марок» – в правой части «Личного кабинета» будет доступно содержимое раздела - проверка сведений нанесенных на федеральные специальные марки (ФСМ) и акцизные марки (АМ) по серии и номеру, а так же по штрих коду (Рис. 19).

Данный сервис позволяет проверить легальность алкогольной продукции, с помощью ручного ввода значений с наклеенных на алкогольную продукцию ФСМ и АМ, с нанесенным штрих кодом по серии и номеру марки, емкости, тип продукции либо штрих коду.

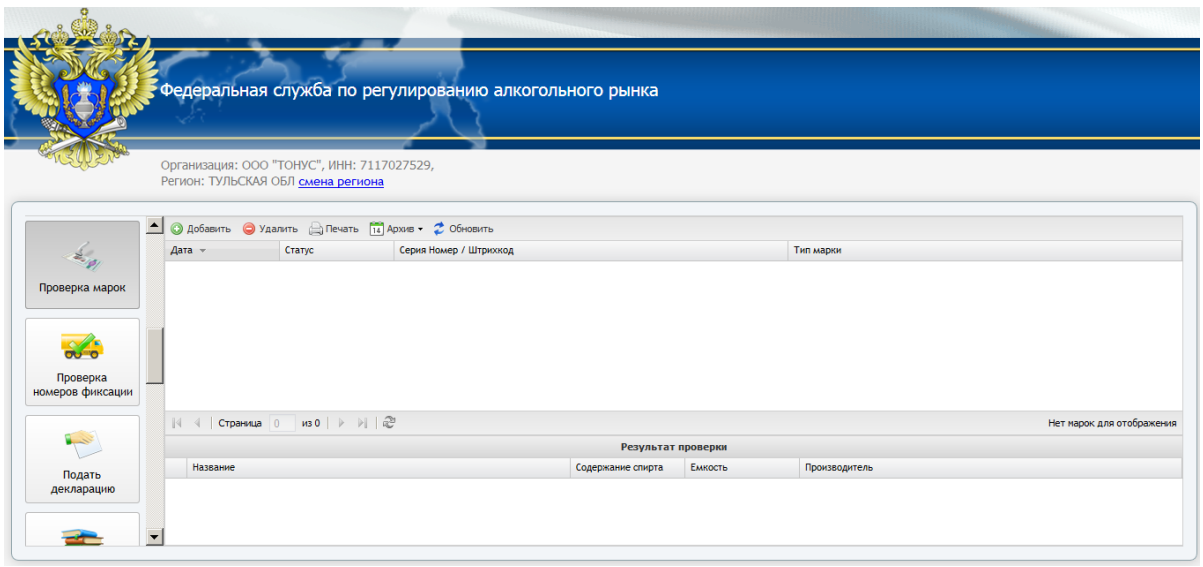

*Рис.19 Раздел «Проверка марок»*

# <span id="page-20-0"></span>**2.6.1 «Проверка марок»**

Для проверки марок нажмите «Добавить» (кнопка • добавить), в появившемся окне введите значения штрих кода, в открывшемся по умолчанию блоке «Проверка по штрихкоду» (Рис.20) либо серию, номер и тип марки в блоке «Проверка по серии и номеру» (Рис.21).

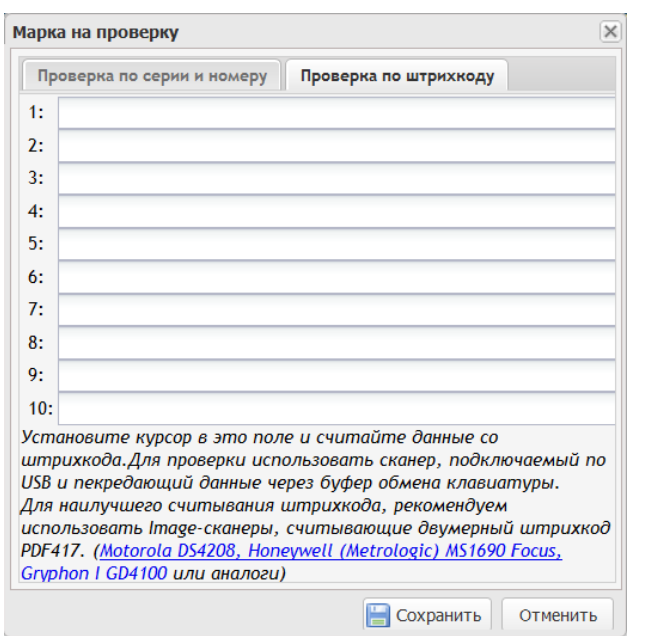

| Марка на проверку     |                                           |                                                 |                     |   |
|-----------------------|-------------------------------------------|-------------------------------------------------|---------------------|---|
|                       | Проверка по серии и номеру                | Проверка по штрихкоду                           |                     |   |
| Серия:                | 020                                       |                                                 |                     |   |
| Номер:                | 123456789                                 |                                                 |                     |   |
| Штрихкод:             |                                           |                                                 |                     |   |
|                       | Новая (2 штрихкода)                       |                                                 | Старая (1 штрихкод) |   |
| Выберите тип марки    |                                           |                                                 |                     | v |
|                       | ФСМ. Алкогольная продукция свыше 9 до 25% |                                                 |                     |   |
|                       |                                           | ФСМ. Алкогольная продукция свыше 25%. До 0.1 л  |                     |   |
|                       |                                           | ФСМ. Алкогольная продукция свыше 25%. До 0.25 л |                     |   |
|                       |                                           | ФСМ. Алкогольная продукция свыше 25%. До 0.5 л  |                     |   |
|                       |                                           | ФСМ. Алкогольная продукция свыше 25%. До 0.75 л |                     |   |
|                       |                                           | ФСМ. Алкогольная продукция свыше 25%. До 1 л    |                     |   |
|                       |                                           | ФСМ. Алкогольная продукция свыше 25%. Свыше 1 л |                     |   |
| ФСМ. Вина             |                                           |                                                 |                     |   |
|                       | ФСМ. Вина шампанские и игристые           |                                                 |                     |   |
| ФСМ. Вина натуральные |                                           |                                                 |                     |   |
|                       | ФСМ, Крепкие спиртные напитки до 0,1 л    |                                                 |                     |   |
|                       | ФСМ. Крепкие спиртные напитки 0,25 л      |                                                 |                     |   |
|                       |                                           |                                                 |                     |   |

 *Рис.20 Проверка марок по штрих коду Рис.21 Проверка марок по серии, номеру и типу*

Для проверки марки нажмите кнопку «Сохранить» (для подтверждения) либо кнопку «Отменить» (для отмены).

При не заполненном штрих коде будет выведено информационное сообщение. Для продолжения проверки нажмите «Продолжить», для отказа – «Вернуться».

«Проверка по штрихкоду» позволяет проверить легальность алкогольной продукции, с помощью Image-сканера, считывающего двумерный штрих код «PDF417» с наклеенных на алкогольную продукцию ФСМ или АМ.

Для наилучшего считывания штрихкода, рекомендуем использовать Image-сканеры, считывающие двумерный штрих код «PDF417» (Motorola DS4208, Honeywell (Metrologic) MS1690 Focus, Gryphon I GD4100 или аналоги).

Подтверждением отправки сведения для проверки служит информационное окно с сообщением «Марка отправлена на проверку», для его закрытия нажмите кнопку «Продолжить».

Текущий статус направленных на проверку сведений, дата/время направления и параметры запроса доступны в верхней части раздела «Проверка марок». При выборе левой кнопкой «мыши» из списка проверки со статусом «Проверена» – в нижней части раздела «Проверка марок» будет показан результат (Рис.22).

| SCO PERSONAL                                         |                     |                                                                            |                                                                            |                    |         |                                                |                             |
|------------------------------------------------------|---------------------|----------------------------------------------------------------------------|----------------------------------------------------------------------------|--------------------|---------|------------------------------------------------|-----------------------------|
|                                                      |                     |                                                                            | Федеральная служба по регулированию алкогольного рынка                     |                    |         |                                                |                             |
|                                                      |                     | Организация: Тест, ИНН: 1234567888,<br>Регион: МАРИЙ ЭЛ РЕСП смена региона |                                                                            |                    |         |                                                |                             |
|                                                      | $_{\text{data}}$ =  | Crarve                                                                     | Accessors Ovasmore Alleurs 14 Apose . 2 Obscours<br>Серия Нолер / Штрихкод |                    |         | Тип и арки                                     |                             |
|                                                      | 2014-01-13 00:44:43 | Проверена                                                                  | 020 123456789                                                              |                    |         | ФСМ. Алкогольная продукция свыше 25%. До 0.5 л |                             |
| Проверка марок                                       | 2014-01-13 00:32:03 | Данных не найдено                                                          | 020 123456789                                                              |                    |         | ФСМ. Крепкие спиртные напитки до 0,5 л         |                             |
| $\mathscr{L}$<br>Проверка<br>номеров фиксации<br>i S |                     |                                                                            |                                                                            |                    |         |                                                |                             |
| Подать                                               |                     | $  \cdot  $ (странца 1 из 1 $  \cdot  $ ) $  \cdot  $                      |                                                                            |                    |         |                                                | Отображено марок 1 - 2 из 2 |
| декларацию                                           |                     |                                                                            |                                                                            | Результат проверки |         |                                                |                             |
|                                                      | Название            |                                                                            |                                                                            | Содержание спирта  | Envocto | Производитель                                  |                             |
|                                                      |                     | 1 Водка "ЗОЛОТОЙ КОЛОС КЛАССИЧЕСКАЯ"                                       |                                                                            | 40,000             | $0.5 -$ | OOD A/IKO-SKCROPT                              |                             |

*Рис.22 Проверка марок*

### <span id="page-22-0"></span>**2.6.2 Печать протокола запроса**

Для получения подробных сведений о проверке и их печати нажмите «Печать» (кнопка <sup>• Сис.23</sup>) (Рис.23). Расхождения сведений нанесенных на ФСМ или АМ, со сведениями в единой государственной автоматизированной системе (ЕГАИС), выделяются серым цветом (Рис.24).

#### ПРОТОКОЛ ЗАПРОСА

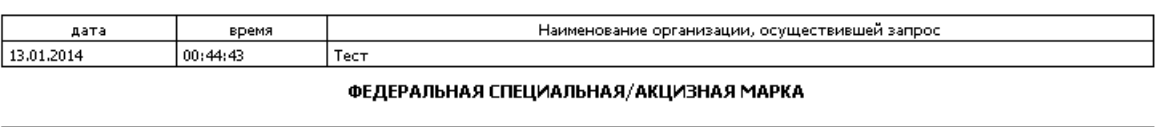

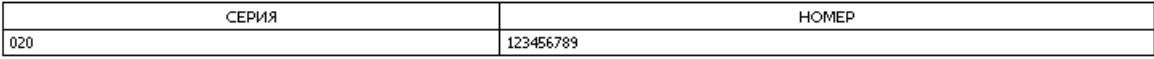

ИНФОРМАЦИЯ ОБ АЛКОГОЛЬНОЙ ПРОДУКЦИИ, оклеенной федеральной специальной/акцизной маркой зафиксированная в ЕГАИС

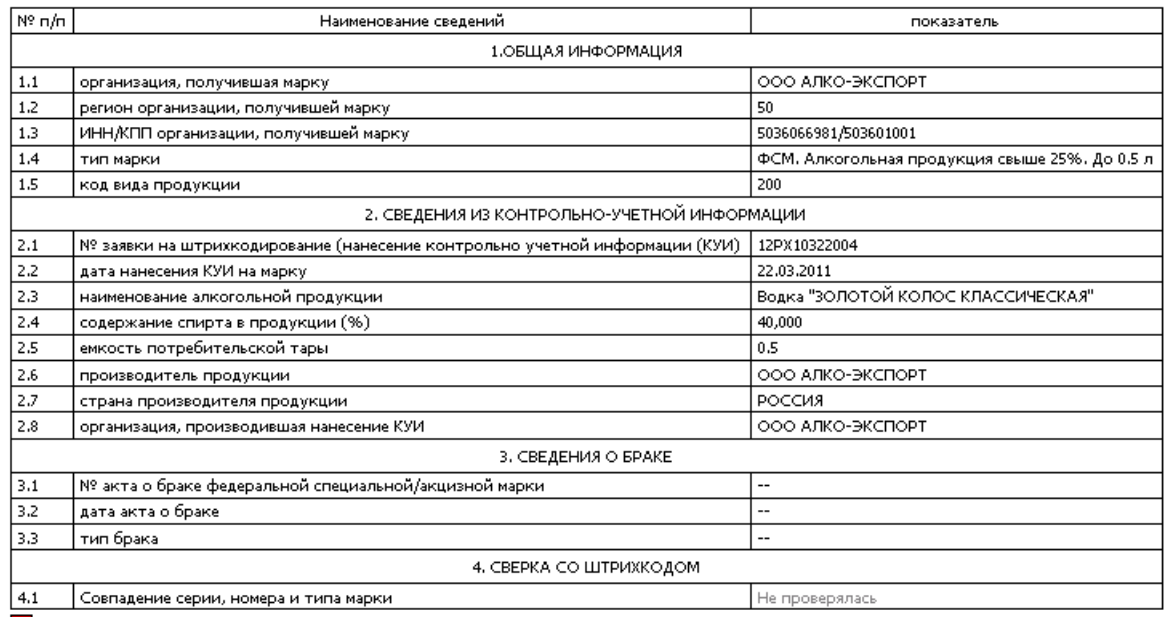

- Продукция находится в нелегальном обороте

Сервис позволяет проверить факт фиксации информации в системе ЕГАИС. Подлинность федеральной специальной марки возможно<br>определить специализированными приборами, рекомендованными ФГУП "Гознак". <u>Подробнее</u>

Обращаем ваше виимание, на необходимость сверять номера федеральных специальных марок<br>с данным разделом <u>Информационные материалы</u>

 $TE4AT<sub>b</sub>$ 

*Рис.23 Протокол запроса* 

#### ЕДИНАЯ ГОСУДАРСТВЕННАЯ АВТОМАТИЗИРОВАННАЯ ИНФОРМАЦИОННАЯ СИСТЕМА

#### ПРОТОКОЛ ЗАПРОСА

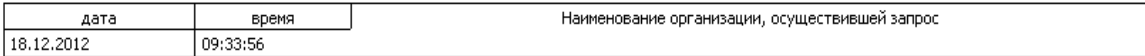

#### ФЕДЕРАЛЬНАЯ СПЕЦИАЛЬНАЯ/АКЦИЗНАЯ МАРКА

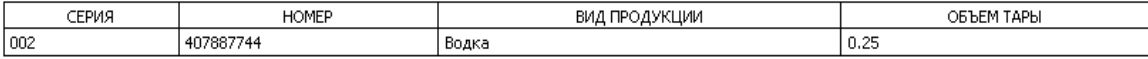

ИНФОРМАЦИЯ ОБ АЛКОГОЛЬНОЙ ПРОДУКЦИИ,

оклеенной федеральной специальной/акцизной маркой зафиксированная в ЕГАИС

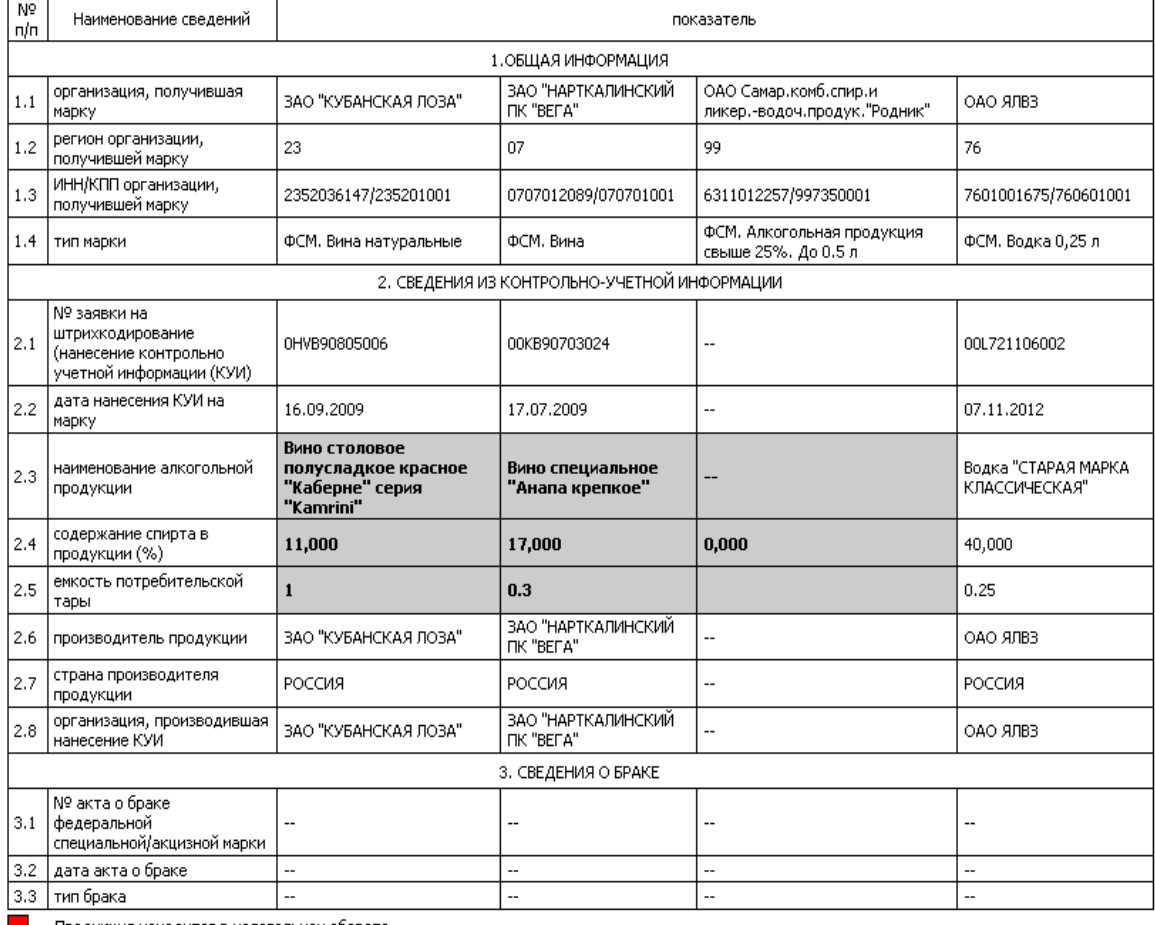

Пользов находится в нелегальном обороте

Обращаем ваше внимание, на необходимость сверять номера федеральных специальных марок<br>с данным разделом <u>Информационные материалы</u>

ПЕЧАТЬ

*Рис.24 Протокол запроса*

Для поиска и просмотра результатов, ранее проведенных проверок ФСМ и

АМ, выберите дату с помощью кнопки (Рис.25). Так же есть

возможность сортировать записи по основным реквизитам (нажатием левой кнопки «мыши» на выбранный реквизит).

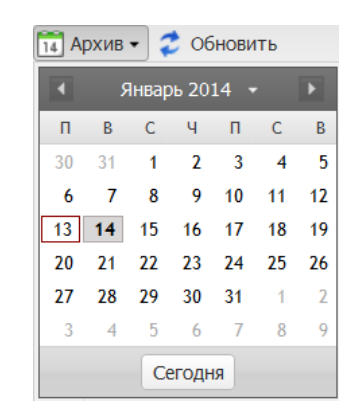

*Рис.25 Выбор проведенных проверок за определенные сутки*

# <span id="page-24-0"></span>**2.6.3 Удаления определенных проверок из списка и обновление сведений в разделе «Проверка марок»**

Для удаления определенных проверок, из списка в разделе «Проверка марок», выделите левой кнопкой «мыши» нужную строку и нажмите «Удалить» (кнопка <sup>• Удалить</sup>). В появившемся информационном сообщении «Марка удалена!» нажмите «Продолжить».

Для обновления сведений раздела «Проверка марок» нажмите «Обновить» (кнопка<sup>2 Обновить</sup>).

### <span id="page-24-1"></span>**2.7 Раздел «Проверка номеров фиксации»**

Для входа в данный раздел в левой части «Личного кабинета» нажмите кнопку «Проверка номеров фиксации» – в правой части «Личного кабинета» будет доступно содержимое раздела - проверка подтверждений о фиксации информации в системе ЕГАИС (Рис. 26).

Данный сервис предназначен для оперативного получения информации о фиксации документов в системе ЕГАИС (до поступления подтверждения в

программные средства организаций, осуществляющих производство и (или) оборот этилового спирта, алкогольной и спиртосодержащей продукции).

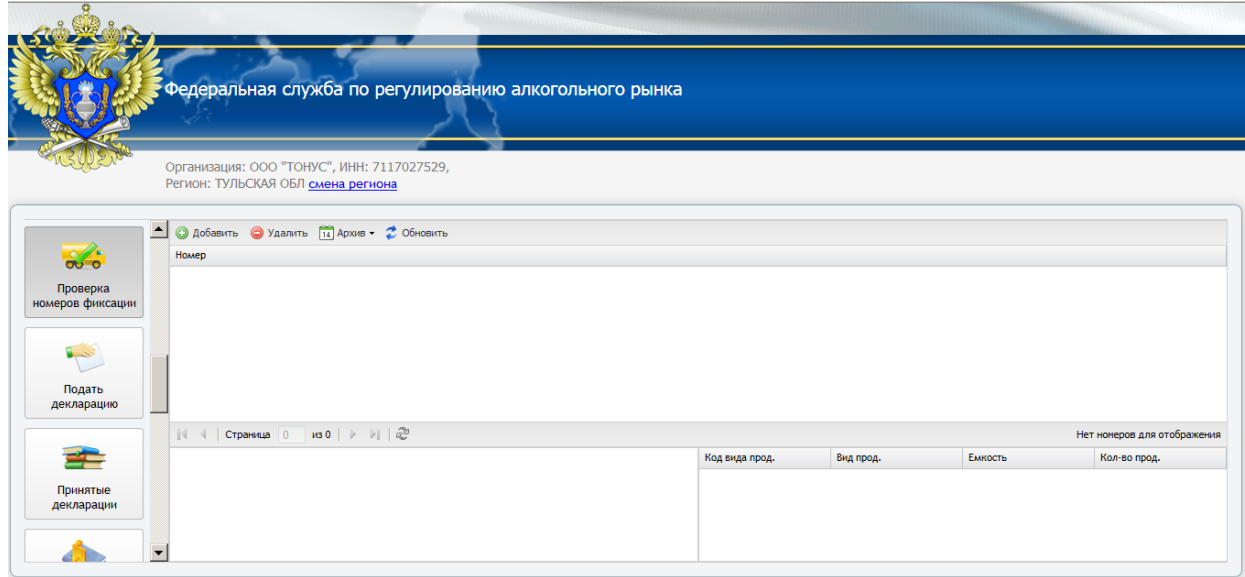

*Рис.26 Проверка номеров фиксации*

Проверка номера фиксации может осуществляться по двум типам запроса (Рис.27):

- «По номеру документа» (кнопка <sup>• По номеру документа</sup>);

- «По номеру фиксации» (кнопка <sup>•• по номеру фиксации</sup>).

Для проверки номеров фиксации нажмите кнопку «Добавить», выберите тип запроса и нажмите кнопку «Сохранить».

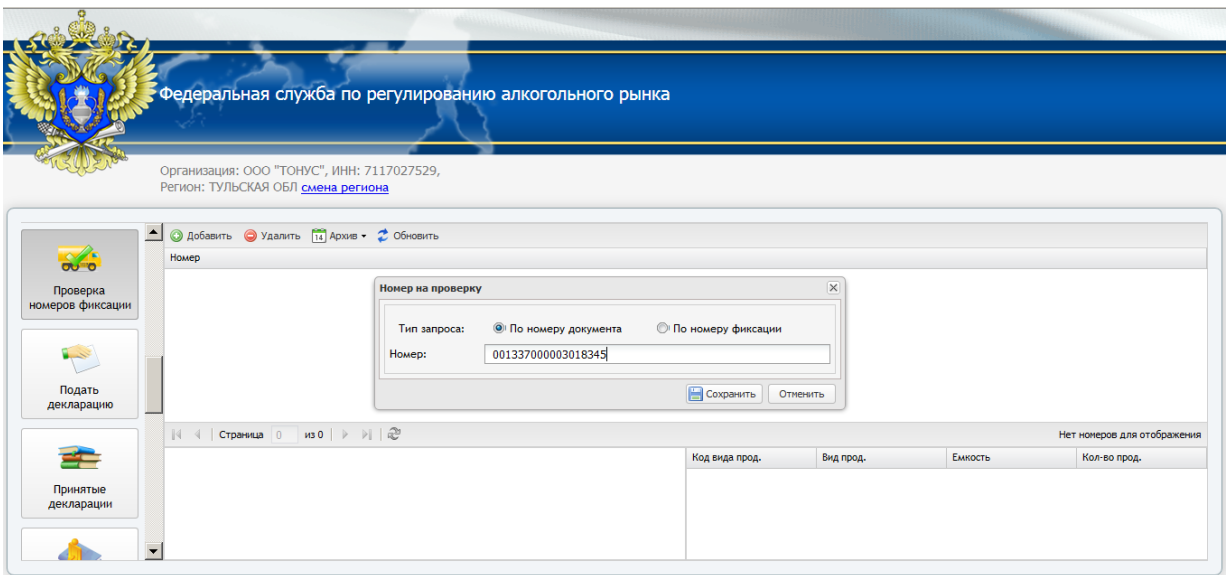

*Рис.27 Проверка фиксации*

При этом будет выведено информационное сообщение «Номер направлен на проверку», нажмите кнопку «Продолжить».

В нижнем окне раздела «Проверка номеров фиксации» отражаются сведения зафиксированные в ЕГАИС (Рис.28).

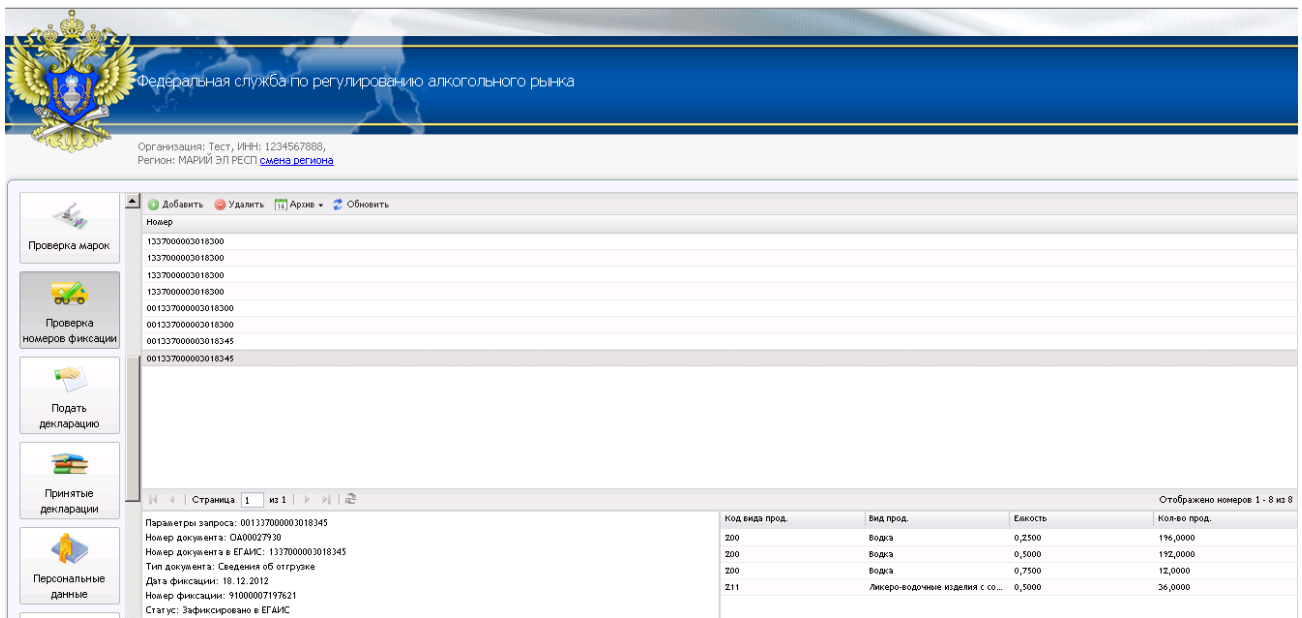

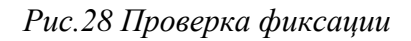

Для удаления определенных проверок, из списка в разделе «Проверка номеров фиксации», выделите левой кнопкой «мыши» нужную строку и нажмите «Удалить» (кнопка <sup>• Удалить</sup>). В появившемся информационном сообщении нажмите «Продолжить».

Для обновления сведений раздела «Проверка номеров фиксации» нажмите «Обновить» (кнопка  $\vec{z}$  обновить).

Для поиска и просмотра результатов, ранее проведенных проверок номеров фиксации, выберите дату с помощью кнопки **D** ApxmB . Так же есть возможность сортировать записи по основным реквизитам (нажатием левой кнопки «мыши» на выбранный реквизит).

### <span id="page-27-0"></span>**2.8 Раздел «Подать декларацию»**

### <span id="page-27-1"></span>**2.8.1 Загрузка и отправка деклараций**

Для входа в данный раздел в левой части «Личного кабинета» нажмите кнопку «Подать декларацию» – в правой части «Личного кабинета» будет доступно содержимое раздела - для передачи деклараций в электронной форме (Рис. 29).

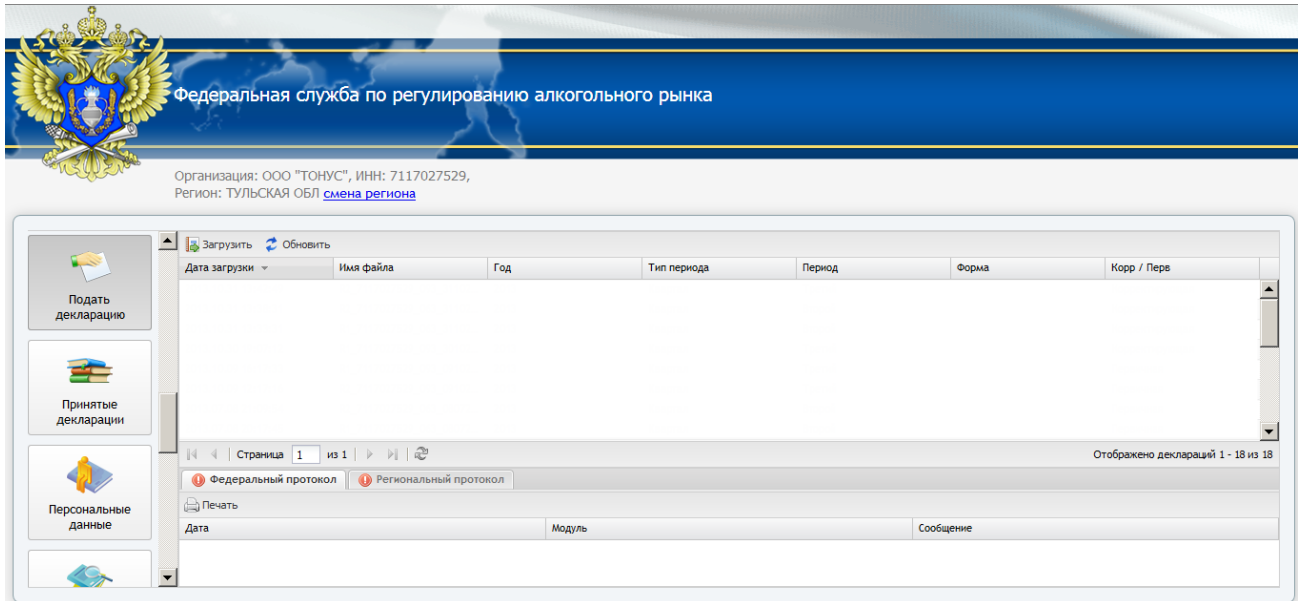

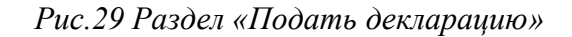

Для подачи декларации нажмите «Загрузить» (кнопка **13** Загрузить) появится возможность загрузить декларацию в следующих режимах (ознакомьтесь с информацией, выдаваемой в появившемся окне):

- Формат 4.30, 4.20 (кнопка <sup>Формат 4.30, 4.20</sup>) – представление деклараций в электронной форме в соответствии форматом **4.30 или 4.20** (Рис. 30);

**-** Формат 4.01 (кнопка <sup>Формат 4.01) – представление деклараций в электронной</sup> форме в соответствии с приказом Росалкогольрегулирования от 14.02.2011 № 39 «Об утверждении формата представления в электронном виде деклараций об объемах производства, оборота и использования этилового спирта, алкогольной и спиртосодержащей продукции» (Рис. 31);

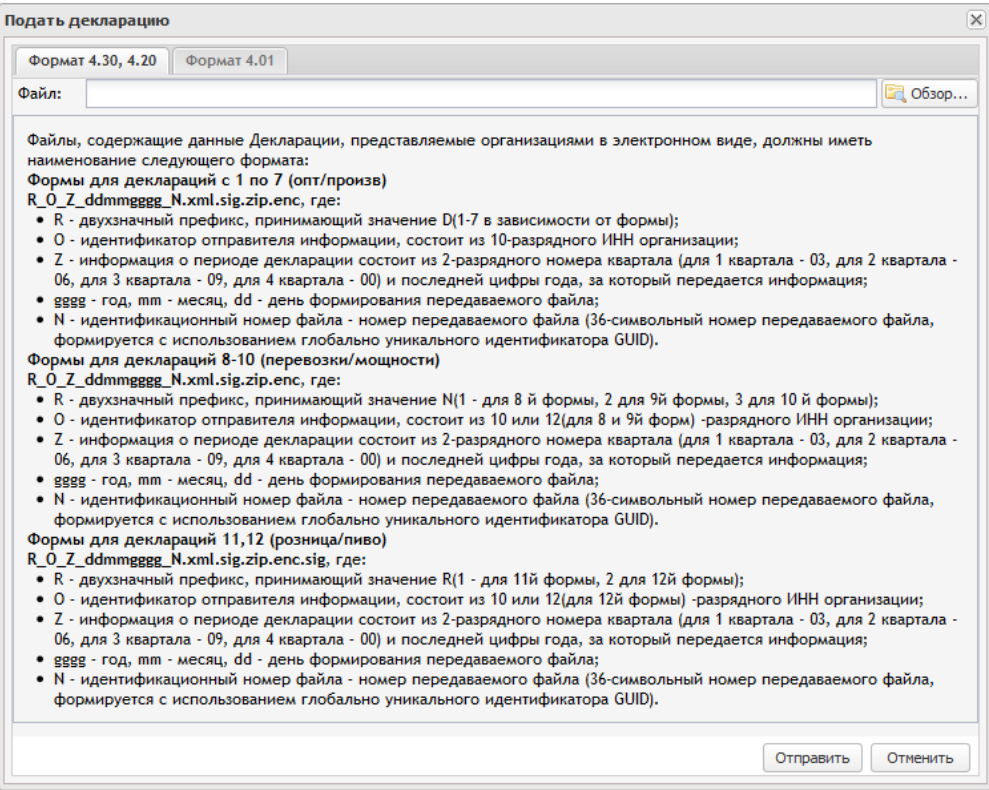

*Рис.30 Подача деклараций*

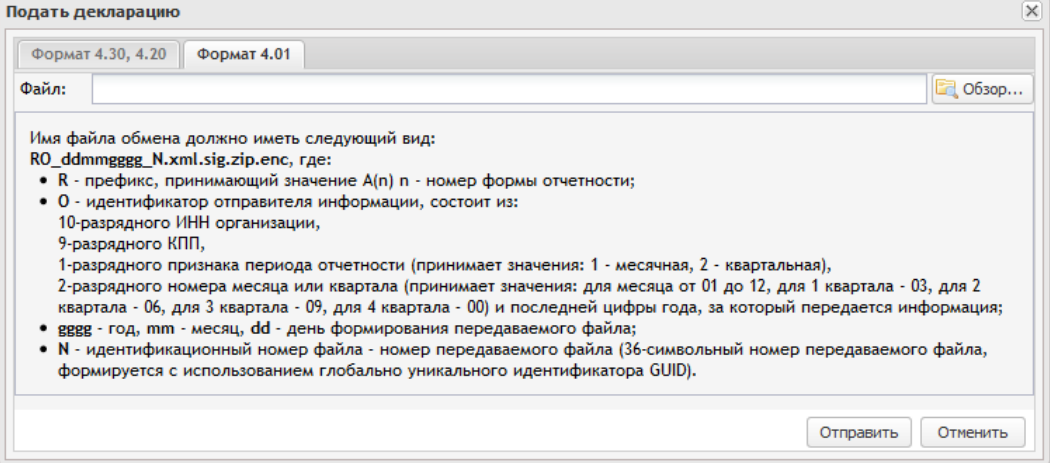

*Рис.31 Подача деклараций*

# Порядок действий:

- выбрать формат, в котором представляется декларация нажав на кнопку Формат 4.30, 4.20 либо <sup>формат 4.01</sup> (для загрузки файла декларации, следует выбирать формат, в котором создан файл декларации);

- выбрать «путь» к файлу декларации (место на жестком диске компьютера или на ином носителе информации, для загрузки файла декларации), нажав кнопку  $\Box$  Obsop...

- нажать кнопку «Отправить» (для отправки) либо «Отменить» (для отмены представления декларации).

**Внимание!!! Перед загрузкой файлов деклараций, убедитесь в том, что передаваемые файлы деклараций относятся к деятельности организации. При подаче деклараций производится проверка значений ИНН организации, на которую зарегистрирован «Личный Кабинет» и значений ИНН организации в файле. В случае не совпадения, декларация не будет загружена.**

### <span id="page-30-0"></span>**2.8.2 Просмотр протокола обработки файла декларации**

По результатам загрузки и обработки файла деклараций формируются протоколы обработки представленного файла об успешном принятии декларации или список сообщений о выявленных ошибках (Рис. 32), просмотреть которые можно нажав на соответствующие кнопки в нижней части раздела «Подать декларацию»: • Региональный протокол (Рис. 33) и • Федеральный протокол (Рис. 34).

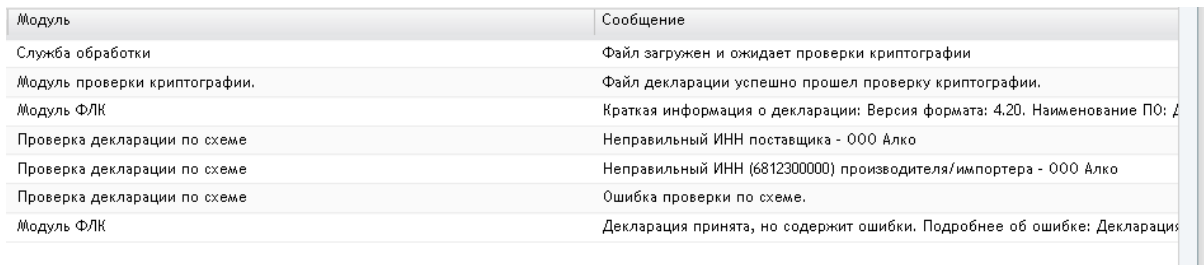

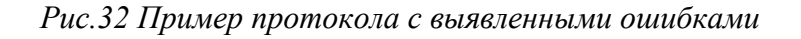

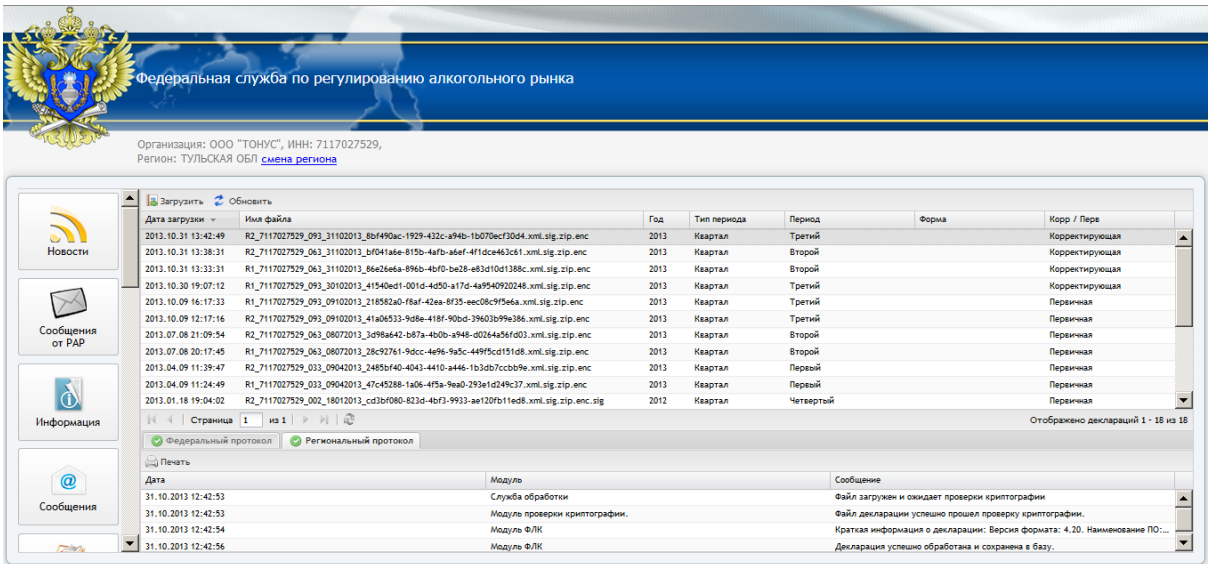

*Рис.33 Региональный протокол*

| $\sim$ $\sim$ $\sim$ $\sim$ $\sim$ $\sim$ |                                                   |                                                                                               |                  |                               |             |                                                                         |                                                       |                |                |  |
|-------------------------------------------|---------------------------------------------------|-----------------------------------------------------------------------------------------------|------------------|-------------------------------|-------------|-------------------------------------------------------------------------|-------------------------------------------------------|----------------|----------------|--|
|                                           |                                                   | Федеральная служба по регулированию алкогольного рынка                                        |                  |                               |             |                                                                         |                                                       |                |                |  |
|                                           | Регион: ТУЛЬСКАЯ ОБЛ смена региона                | Организация: ООО "ТОНУС", ИНН: 7117027529,                                                    |                  |                               |             |                                                                         |                                                       |                |                |  |
|                                           | $\blacktriangle$<br><b>В Загрузить</b> С Обновить |                                                                                               |                  |                               |             |                                                                         |                                                       |                |                |  |
|                                           | Дата загрузки -                                   | Имя файла                                                                                     |                  | Год                           | Тип периода | Период                                                                  | Форма                                                 | Kopp / Reps    |                |  |
|                                           | 2013.10.31 13:42:49                               | R2 7117027529 093 31102013 8bf490ac-1929-432c-a94b-1b070ecf30d4.xml.sig.zip.enc               |                  | 2013                          | Квартал     | Третий                                                                  |                                                       | Корректирующая |                |  |
| Новости                                   | 2013.10.31 13:38:31                               | R2_7117027529_063_31102013_bf041a6e-815b-4afb-a6ef-4f1dce463c61.xml.sig.zip.enc               |                  | 2013                          | Квартал     | Второй                                                                  |                                                       | Корректирующая |                |  |
|                                           | 2013.10.31 13:33:31                               | R1 7117027529 063 31102013 86e26e6a-896b-4bf0-be28-e83d10d1388c.xml.sig.zip.enc               |                  | 2013                          | Квартал     | Второй                                                                  |                                                       | Корректирующая |                |  |
|                                           | 2013.10.30 19:07:12                               | R1 7117027529 093 30102013 41540ed1-001d-4d50-a17d-4a9540920248.xml.sig.zip.enc               |                  | 2013                          | Квартал     | Третий                                                                  |                                                       | Корректирующая |                |  |
|                                           | 2013.10.09 16:17:33                               | R1_7117027529_093_09102013_218582a0-f8af-42ea-8f35-eec08c9f5e6a.xml.sig.zip.enc               |                  |                               | Квартал     | Третий                                                                  |                                                       | Первичная      |                |  |
|                                           | 2013.10.09 12:17:16                               | R2_7117027529_093_09102013_41a06533-9d8e-418f-90bd-39603b99e386.xml.sig.zip.enc               |                  |                               | Квартал     | Третий                                                                  |                                                       | Первичная      |                |  |
| Сообщения<br>OT PAP                       | 2013.07.08 21:09:54                               | R2 7117027529 063 08072013 3d98a642-b87a-4b0b-a948-d0264a56fd03.xml.sig.zip.enc               |                  |                               | Квартал     | Второй                                                                  |                                                       | Первичная      |                |  |
|                                           | 2013.07.08 20:17:45                               | R1_7117027529_063_08072013_28c92761-9dcc-4e96-9a5c-449f5cd151d8.xml.sig.zip.enc               |                  |                               | Квартал     | Второй                                                                  |                                                       | Первичная      |                |  |
|                                           | 2013.04.09.11:39:47                               | R2_7117027529_033_09042013_2485bf40-4043-4410-a446-1b3db7ccbb9e.xml.sig.zip.enc               |                  | 2013                          | Квартал     | Первый                                                                  |                                                       | Первичная      |                |  |
|                                           | 2013.04.09 11:24:49                               | R1_7117027529_033_09042013_47c45288-1a06-4f5a-9ea0-293e1d249c37.xml.sig.zip.enc               |                  | 2013                          | Квартал     | Первый                                                                  |                                                       | Порвичная      |                |  |
|                                           | 2013.01.18 19:04:02                               | R2 7117027529 002 18012013 cd3bf080-823d-4bf3-9933-ae120fb11ed8.xml.sig.zip.enc.sig           |                  | 2012                          | Квартал     | Четвертый                                                               |                                                       | Первичная      |                |  |
| Информация                                | $\begin{array}{ccc} \hline \end{array}$           | $ms1$ $\rightarrow$ $\parallel$ $\approx$<br>Страница 1<br>Отображено деклараций 1 - 18 из 18 |                  |                               |             |                                                                         |                                                       |                |                |  |
|                                           | <b>Федеральный протокол</b>                       | • Региональный протокол                                                                       |                  |                               |             |                                                                         |                                                       |                |                |  |
|                                           | <b>Печать</b>                                     |                                                                                               |                  |                               |             |                                                                         |                                                       |                |                |  |
| $^{\textregistered}$                      | Дата                                              |                                                                                               | Модуль           |                               |             |                                                                         | Сообщение                                             |                |                |  |
|                                           | 31.10.2013 13:42:54                               |                                                                                               | Служба обработки |                               |             |                                                                         | Файл загружен и ожидает проверки криптографии         |                |                |  |
| Сообщения                                 | 31.10.2013 13:42:55                               |                                                                                               |                  | Модуль проверки криптографии. |             |                                                                         | Файл декларации успешно прошел проверку криптографии. |                |                |  |
|                                           | 31.10.2013 13:42:55                               | Модуль ФЛК                                                                                    |                  |                               |             | Краткая информация о декларации: Версия формата: 4.20. Наименование ПО: |                                                       |                |                |  |
| <b>Tale</b>                               | 31.10.2013 13:42:57                               |                                                                                               | Модуль ФЛК       |                               |             |                                                                         | Декларация успешно обработана и сохранена в базу.     |                | $\blacksquare$ |  |

*Рис.34 Федеральный протокол*

При нажатии на «Печать» (кнопка <sup>• Печать</sup>) протокол откроется в браузере для дальнейшей печати, просмотра или сохранения, средствами используемого браузера.

**Внимание!!! На экране появится не более 10 записей об ошибках. Для просмотра подробной (полной) информации об ошибке, выделите интересующую вас строку. В всплывающем окне будет представлена подробная информация.**

В случае, если ошибок более 10, в строке будет запись, рекомендующая проверить «\*.XML» файл декларации с помощью off-line тестирования файла.

# <span id="page-31-0"></span>**2.9 Раздел «Принятые декларации»**

Для входа в данный раздел в левой части «Личного кабинета» нажмите кнопку «Принятые декларации» – в правой части «Личного кабинета» будет доступно содержимое раздела - информация о поданных Декларациях (Рис. 35).

|                        |                                 | Федеральная служба по регулированию алкогольного рынка                           |                |            |           |        |                          |
|------------------------|---------------------------------|----------------------------------------------------------------------------------|----------------|------------|-----------|--------|--------------------------|
|                        |                                 |                                                                                  |                |            |           |        |                          |
|                        |                                 |                                                                                  |                |            |           |        |                          |
|                        |                                 | Организация: ООО "ТОНУС", ИНН: 7117027529,<br>Регион: ТУЛЬСКАЯ ОБЛ смена региона |                |            |           |        |                          |
|                        |                                 |                                                                                  |                |            |           |        |                          |
|                        |                                 |                                                                                  |                |            |           |        |                          |
|                        | $\blacktriangle$<br>Федеральный | Региональный                                                                     |                |            |           |        |                          |
|                        | Фильтр по году: 2009 2010       | 2011 2012 2013 Квитанция                                                         |                |            |           |        |                          |
| Принятые               | Год                             | Период                                                                           | Вид            | ИНН        | клл       | Форма  | Имя файла                |
| декларации             | 2013                            | за 1-й квартал                                                                   | первичная      | 7117027529 | 711701001 | $11 -$ | R1_7117027529_033_090420 |
|                        | 2013                            | за 1-й квартал                                                                   | первичная      | 7117027529 | 711701001 | $12 -$ | R2_7117027529_033_090420 |
|                        | 2013                            | за 2-й квартал                                                                   | первичная      | 7117027529 | 711701001 | $11 -$ | R1_7117027529_063_080720 |
|                        | 2013                            | за 2-й квартал                                                                   | первичная      | 7117027529 | 711701001 | $12 -$ | R2_7117027529_063_080720 |
|                        | 2013                            | за 3-й квартал                                                                   | первичная      | 7117027529 | 711701001 | $12 -$ | R2 7117027529 093 091020 |
| Персональные<br>данные | 2013                            | за 3-й квартал                                                                   | первичная      | 7117027529 | 711701001 | $11 -$ | R1_7117027529_093_091020 |
|                        | 2013                            | за 3-й квартал                                                                   | корректирующая | 7117027529 | 711701001 | $11 -$ | R1_7117027529_093_301020 |
|                        | 2013                            | за 2-й квартал                                                                   | корректирующая | 7117027529 | 711701001 | $11 -$ | R1_7117027529_063_311020 |
|                        | 2013                            | за 2-й квартал                                                                   | корректирующая | 7117027529 | 711701001 | $12 -$ | R2 7117027529 063 311020 |
|                        | 2013                            | за 3-й квартал                                                                   | корректирующая | 7117027529 | 711701001 | $12 -$ | R2 7117027529 093 311020 |
| Контроль<br>лицензий   |                                 |                                                                                  |                |            |           |        |                          |
|                        |                                 |                                                                                  |                |            |           |        |                          |
|                        | $\overline{\phantom{a}}$        |                                                                                  |                |            |           |        |                          |

*Рис.35 Раздел «Принятые декларации»*

В данном разделе отображается вся информация обо всех поданных декларациях. Для поиска и просмотра поданных деклараций выберите нужный:

```
- уровень – Федеральный (кнопка <sup>Федеральный</sup>) либо Региональный
(KH) Региональный
```
- отчетный период (год);

и нажмите кнопку  $\Box$  Квитанция – откроется в браузере для дальнейшей печати, просмотра или сохранения, средствами используемого браузера.

При просмотре сведений в разделе «Принятые декларации» есть возможность сортировать записи по основным реквизитам (нажатием левой кнопки «мыши» на нужный реквизит) и «перетаскиванием» с изменением порядка, для удобства просмотра.

<span id="page-33-0"></span>Для входа в данный раздел в левой части «Личного кабинета» нажмите кнопку «Персональные данные» – в правой части «Личного кабинета» будет доступно содержимое раздела - для внесения изменений в информацию о наименовании организации, ответственного лица за работу в «Личном кабинете» и других сведений, имеющихся в данном разделе (Рис. 36).

Для редактирования данных организации нажмите кнопку **И Редактировать данные организации** (Рис. 36), расположенную в разделе «Персональные данные». В открывшемся окне введите сведения (Рис. 37).

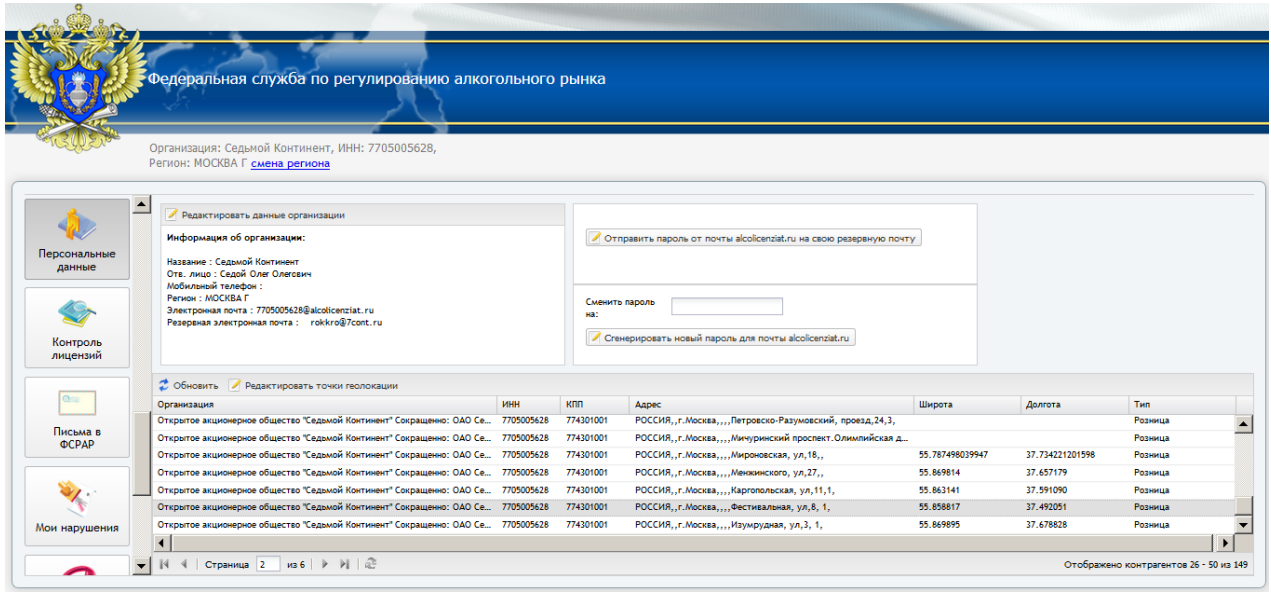

*Рис.36 Раздел «Персональные данные»*

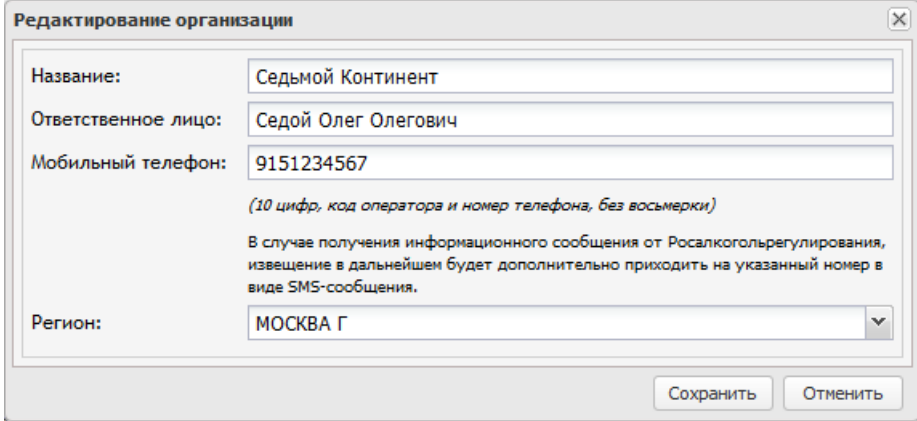

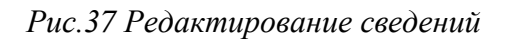

- в открывшемся окне введите значения в полях «Широта», «Долгота» и нажмите кнопку «Искать» (Рис. 38);

- для более наглядного и/или точного местоположения, левой кнопкой «мыши» переместите знак на требуемое место;

- нажмите кнопку «Сохранить» для сохранения результата либо кнопку «Отменить» для отмены.

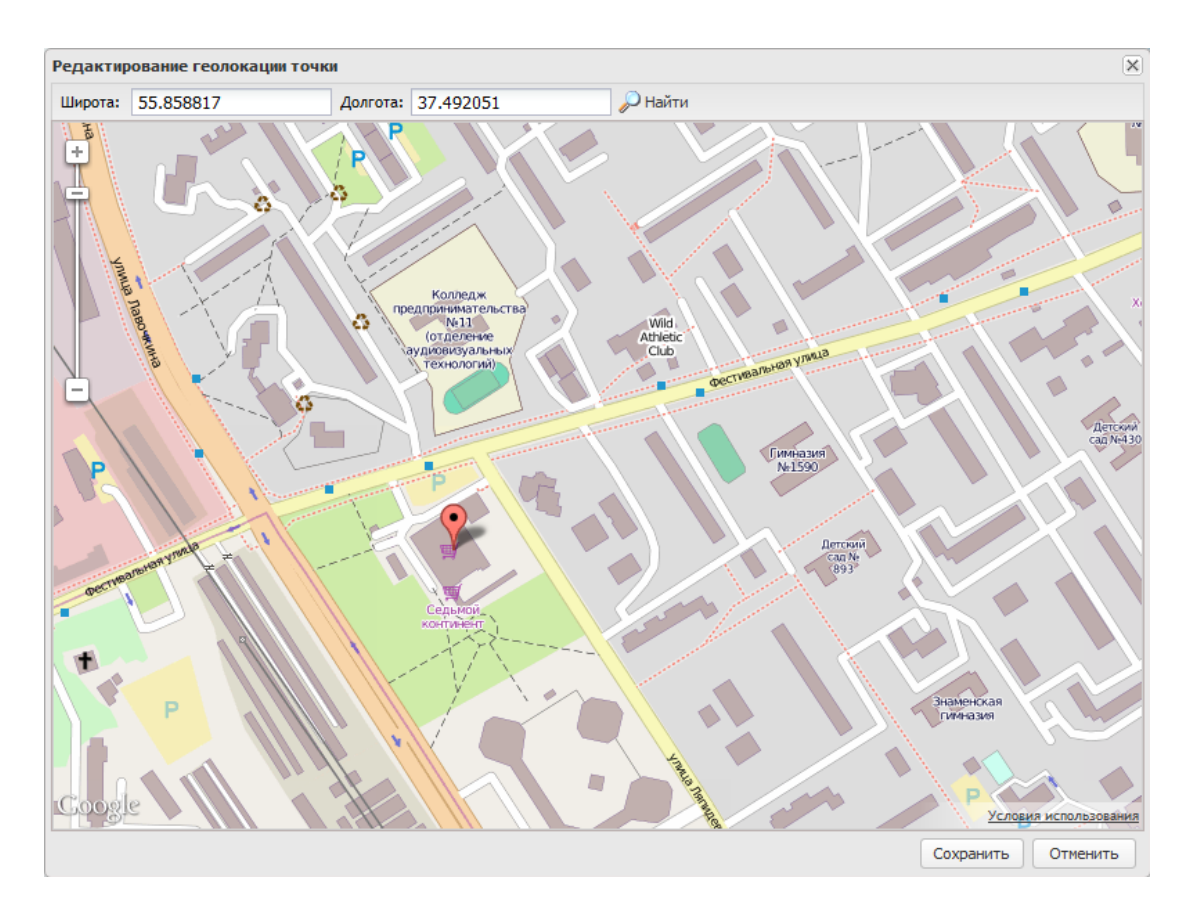

*Рис.38 Редактирование места осуществления деятельности*

Увидеть результаты позиционирования возможно на карте алкогольных лицензиатов Российской Федерации по адресу [http://map.alcolicenziat.ru.](http://map.alcolicenziat.ru/)

При регистрации в «Личном кабинете» так же предоставляется доступ к почтовому ящику: [7117027529@alcolicenziat.ru,](mailto:7117027529@alcolicenziat.ru) где 7117027529 – ИНН организации-участника алкогольного рынка.

Так же в разделе «Персональные данные» возможно отправить пароль от почты alcolicenziat.ru на резервную почту, указанную в данном разделе, нажав  $H$ а кнопку  $\blacksquare$  отправить пароль от почты alcolicenziat.ru на свою резервную почту  $\blacksquare$  и стенерировать новый пароль для почты alcolicenziat.ru, нажав на кнопку  $\blacktriangledown$  сгенерировать новый пароль для почты alcolicenziat.ru  $\blacktriangledown$ . Почтовый клиент доступенпо ссылке

http://mail.alcolicenziat.ru

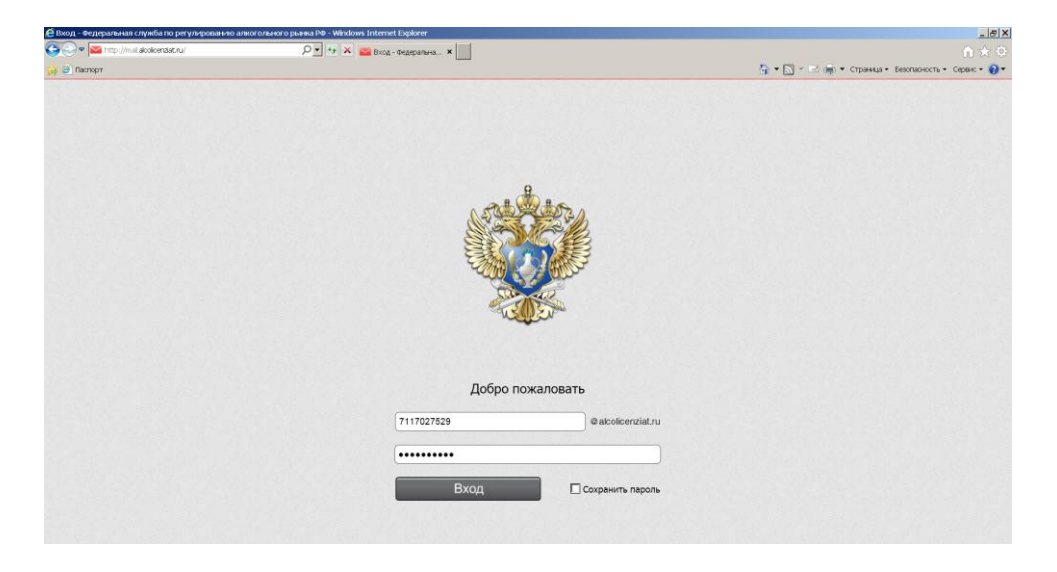

*Рис.38.1 Вход в электронную почту http://mail.alcolicenziat.ru*

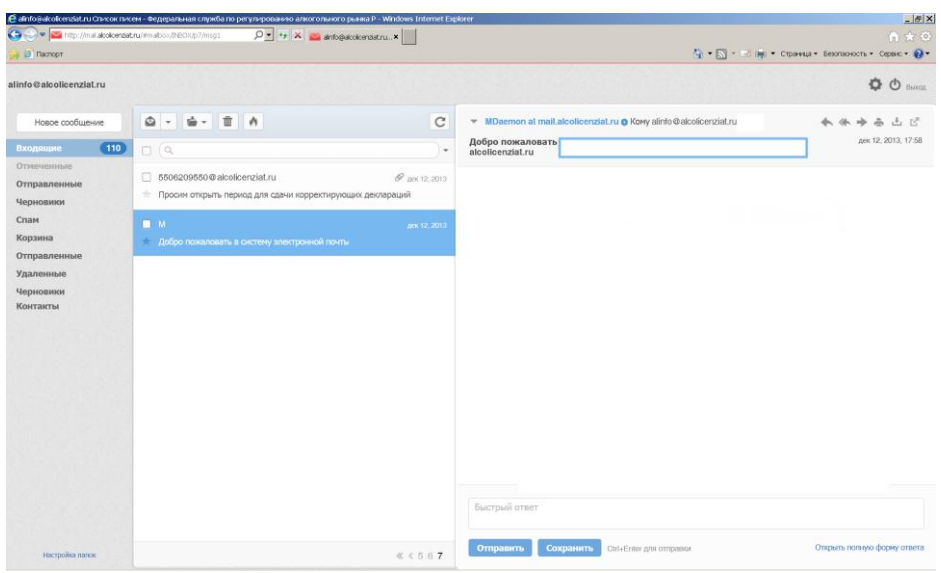

### *Рис.38.2 Вид электронной почты* «*alcolicenziat.ru»*

### <span id="page-36-0"></span>**2.11 Раздел «Контроль лицензий»**

Для входа в данный раздел в левой части «Личного кабинета» нажмите кнопку «Контроль лицензий» – в правой части «Личного кабинета» будет доступно содержимое раздела - для оперативного наблюдения за состоянием лицензий контрагентов Организации (Рис. 39).

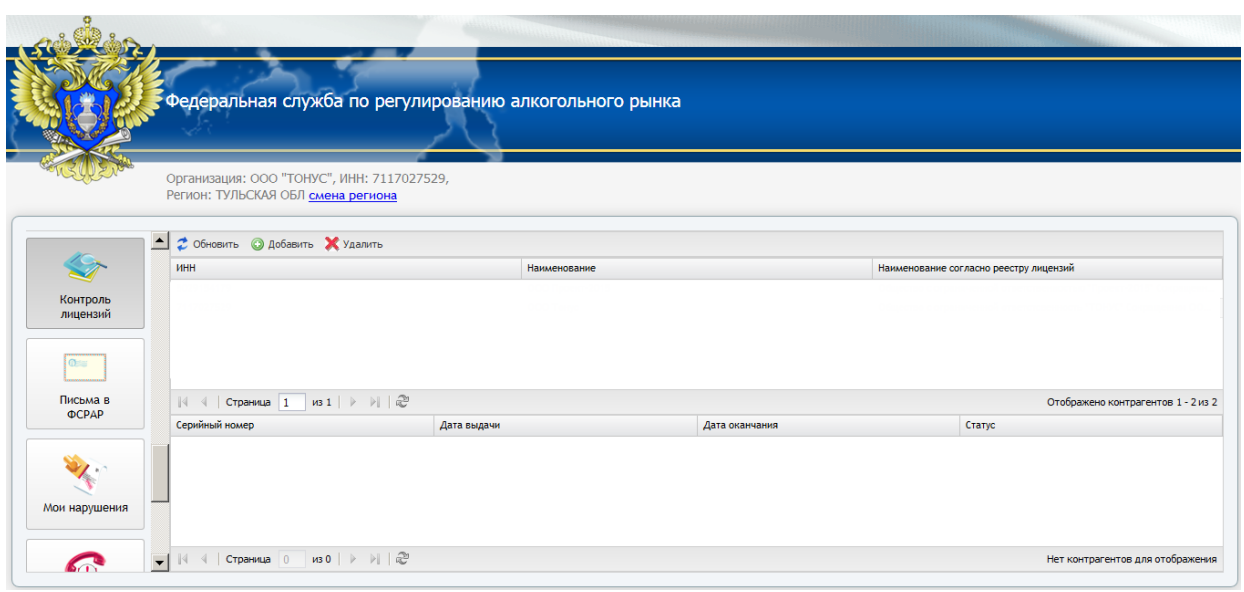

*Рис.39 Раздел «Контроль лицензий»*

Для добавления контрагента и начала процедуры контроля за лицензией нажмите кнопку «Добавить» данного раздела (Рис. 39), заполните поля «ИНН» (точное значение) и «Наименование организации» (удобное для восприятия) и нажмите кнопку «Сохранить» (Рис. 40).

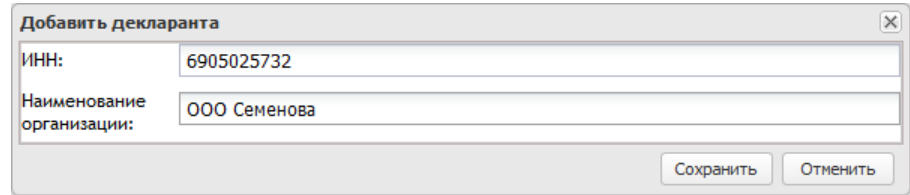

*Рис.40 Добавление лицензии для контроля*

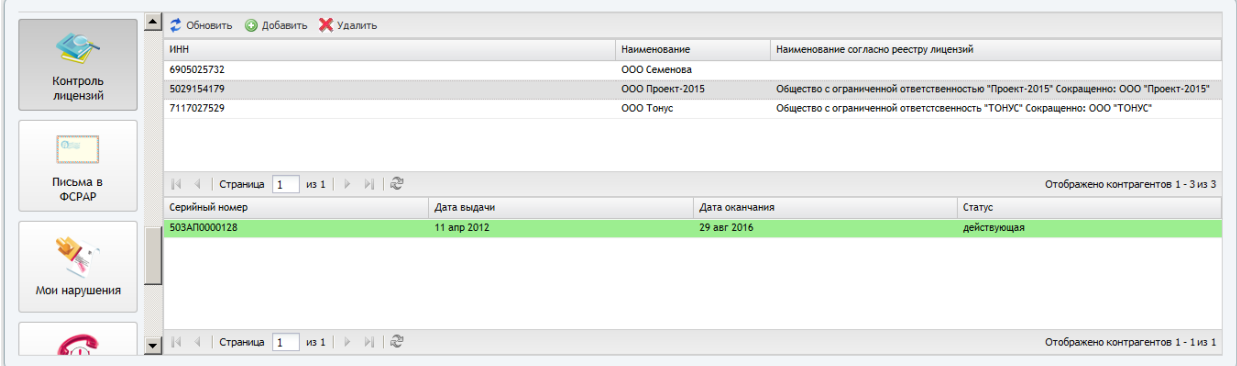

*Рис.41 Контроль лицензий контрагентов*

В дальнейшем, при каждом новом входе в «Личный кабинет» в случае изменений состояния лицензии, контролируемых контрагентов, в панели новостей будут появляться соответствующие сообщения, например: «У лицензии с рег. номером 250 (серия: Б. номер: 068038) организация «Ливиз» ИНН 7830002945 появился новый статус: ДЕЙСТВУЮЩАЯ».

После просмотра информационного сообщения, его можно закрыть, в дальнейшем оно появляться не будет. Все сведения будут доступны в данном разделе.

Для исключения контрагента из процедуры контроля, необходимо удалить его из перечня, нажав кнопку «Удалить». На появившийся вопрос ответить утвердительно «Действительно удалить!». Появится сообщение «Удален ИНН из списка контроля», свидетельствующее об успешности произведенного действия, нажмите кнопку «Ок».

# <span id="page-37-0"></span>**2.12 Раздел «Письма в ФСРАР»**

Для входа в данный раздел в левой части «Личного кабинета» нажмите кнопку «Письма в ФСРАР» – в правой части «Личного кабинета» будет доступно содержимое раздела - для информации о регистрации письменных обращений, направленных Организацией в Росалкогольрегулирование (Рис. 42).

Раздел «Письма в ФСРАР» предназначен для оперативного наблюдения за регистрацией входящих обращений в Росалкогольрегулирование.

Для поиска можно использовать «Дату исходящего документа организации» (кнопка **II** дата исходящего документа организации • ), есть возможность сортировать записи по основным реквизитам (нажатием левой кнопки «мыши» на нужный реквизит) и «перетаскиванием» с изменением порядка, для удобства просмотра. Также возможно выбрать все сведения, нажав соответствующую кнопку (Рис. 43).

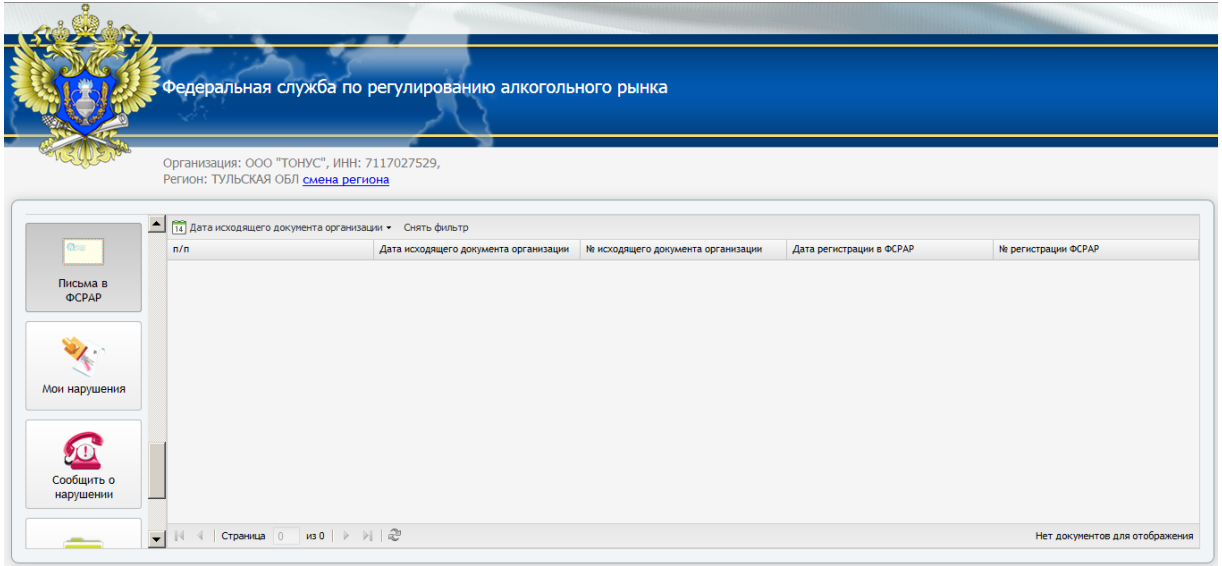

*Рис.42 Раздел «Письма в ФСРАР»*

| 14 Дата исходящего документа организации • Снять фильтр |                                       |                                    |                          |                                  |  |  |  |  |
|---------------------------------------------------------|---------------------------------------|------------------------------------|--------------------------|----------------------------------|--|--|--|--|
| n/n                                                     | Дата исходящего документа организации | № исходящего документа организации | Дата регистрации в ФСРАР | № регистрации ФСРАР              |  |  |  |  |
| 1                                                       | 31 asr 2012                           | 714-31/08                          | 03 сен 2012              | c2-8389                          |  |  |  |  |
| 2                                                       | 31 asr 2012                           | 713-31/08                          | 03 сен 2012              | c <sub>2</sub> -8390             |  |  |  |  |
| 3                                                       | 31 asr 2012                           | 716-31/08                          | 03 сен 2012              | c2-8391                          |  |  |  |  |
| 4                                                       | 31 авг 2012                           | 715-31/08                          | 03 сен 2012              | c <sub>2</sub> -839 <sub>2</sub> |  |  |  |  |
| 5                                                       | 03 сен 2012                           | 6/H                                | 03 сен 2012              | C-27876                          |  |  |  |  |
| 6                                                       | 03 сен 2012                           | 6/н                                | 03 сен 2012              | $C-27877$                        |  |  |  |  |
| 7                                                       | 21 авг 2012                           | 676-21/08                          | 03 сен 2012              | C-27954                          |  |  |  |  |
| 8                                                       | 06 сен 2012                           | 732-06/09                          | 07 сен 2012              | $c2 - 8611$                      |  |  |  |  |
| 9                                                       | 04 сен 2012                           | 6/н                                | 11 сен 2012              | $C - 28448$                      |  |  |  |  |
| 10                                                      | 07 сен 2012                           | 738-07/09                          | 14 сен 2012              | c2-8787                          |  |  |  |  |
| 11                                                      | 14 сен 2012                           | 376                                | 17 сен 2012              | c4-2729                          |  |  |  |  |
| 12 <sup>2</sup>                                         | 17 сен 2012                           | 378                                | 17 сен 2012              | c4-2730                          |  |  |  |  |
| 13                                                      | 18 сен 2012                           | 761-18/09                          | 18 сен 2012              | c2-8838                          |  |  |  |  |
| 14                                                      | 18 сен 2012                           | 762-18/09                          | 18 сен 2012              | c2-8839                          |  |  |  |  |
| 15                                                      | 18 сен 2012                           | 6/H                                | 19 сен 2012              | c <sub>2</sub> -8932             |  |  |  |  |
| 16                                                      | 18 сен 2012                           | 6/н                                | 19 сен 2012              | c2-8933                          |  |  |  |  |
| 17                                                      | 26 сен 2012                           | 6/H                                | 26 сен 2012              | c <sub>2</sub> -9190             |  |  |  |  |
| 18                                                      | 26 сен 2012                           | 6/ <sub>H</sub>                    | 26 сен 2012              | c <sub>2</sub> -9191             |  |  |  |  |
| 19                                                      | 26 сен 2012                           | 6/H                                | 26 сен 2012              | c <sub>2</sub> -9193             |  |  |  |  |
| 20                                                      | 26 сен 2012                           | 6/н                                | 26 сен 2012              | c <sub>2</sub> -9194             |  |  |  |  |
|                                                         |                                       |                                    |                          |                                  |  |  |  |  |

*Рис.43 Направленные письма в Росалкогольрегулирование*

# **Обращаем внимание, что в случаи отсутствия в обращении организации ИНН, оно может не отображаться в данном разделе!**

### <span id="page-39-0"></span>**2.13 Раздел «Мои нарушения».**

Для входа в данный раздел в левой части «Личного кабинета» нажмите кнопку «Мои нарушения» – в правой части «Личного кабинета» будет доступно содержимое раздела - информация о нарушениях, зафиксированных гражданами на территории мест осуществления деятельности организации (в Российской Федерации) (Рис. 44).

При этом факты нарушений фиксируются на карте алкогольных лицензиатов Российской Федерации. [http://map.alcolicenziat.ru](http://map.alcolicenziat.ru/) (Рис. 45).

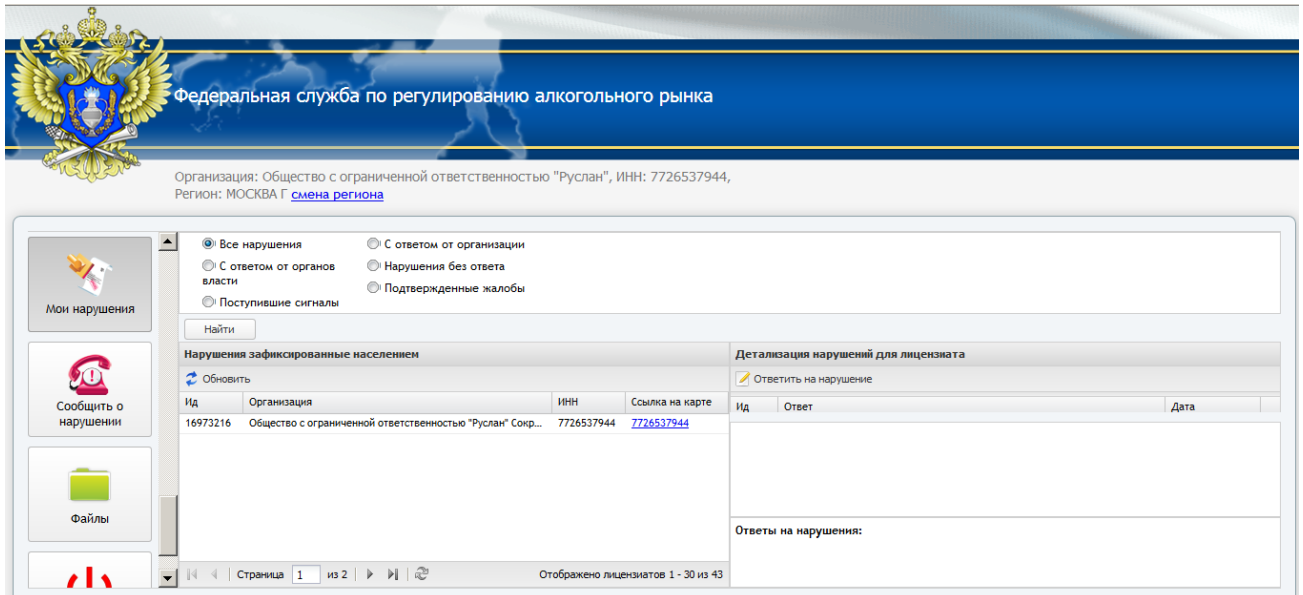

*Рис.44 Раздел «Мои нарушения»*

При выборе конкретного нарушения, в списке «Нарушения зафиксированные населением» в правой части раздела в блоке «Детализация нарушений для лицензиата» Организация может оставить комментарий по выявленным фактам, нажав кнопку «Ответить на нарушение».

Ответ, при его наличии, автоматически начинает отображаться на сайте [http://map.alcolicenziat.ru,](http://map.alcolicenziat.ru/) в поле «Организация».

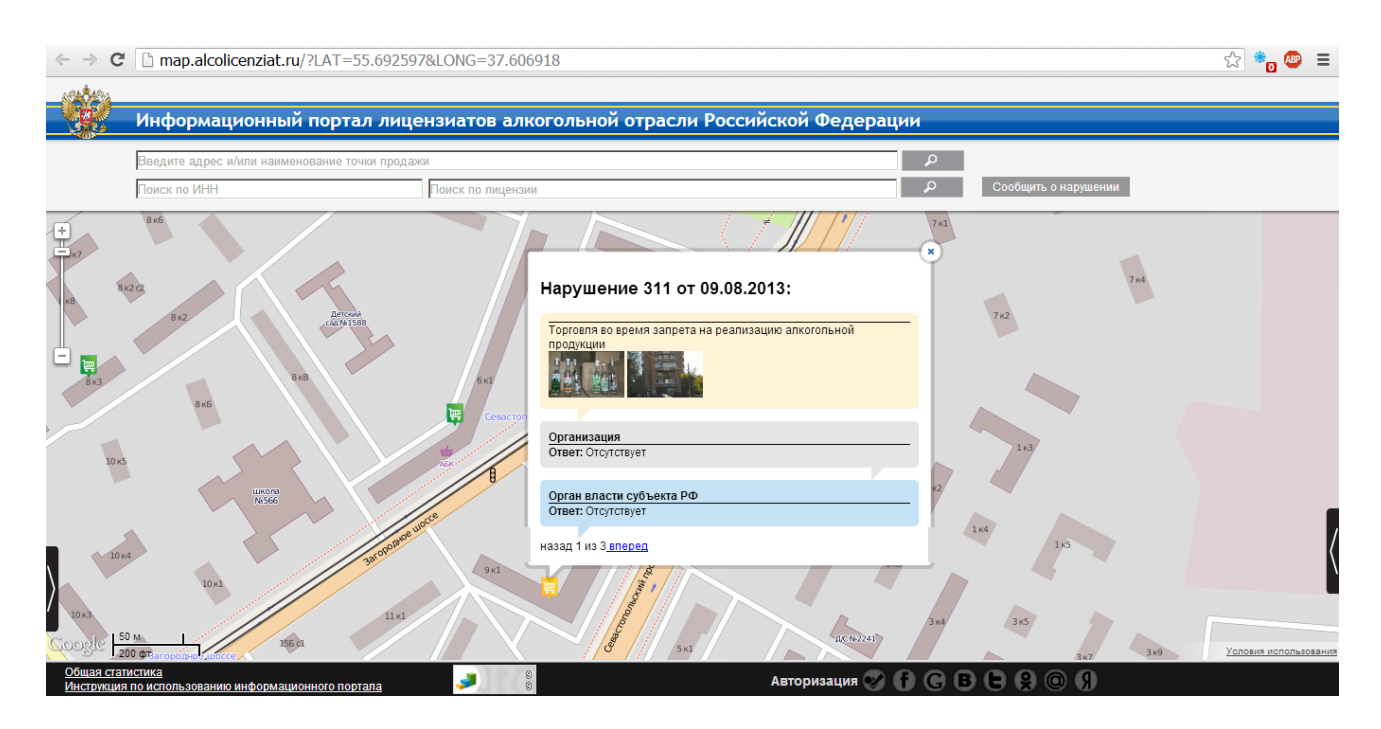

*Рис.45 Мои нарушения*

### <span id="page-41-0"></span>**2.14 Раздел «Сообщить о нарушении».**

Для входа в данный раздел в левой части «Личного кабинета» нажмите кнопку «Сообщить о нарушении» – в правой части «Личного кабинета» будет доступна ссылка [Открыть карту в новом окне](http://map.alcolicenziat.ru/user/logincode?code=15a7c98cd9b7571d3d7bdc4dee48941a) - информация о нарушениях, зафиксированных гражданами на территории мест осуществления деятельности организации (в Российской Федерации) (Рис. 46,47).

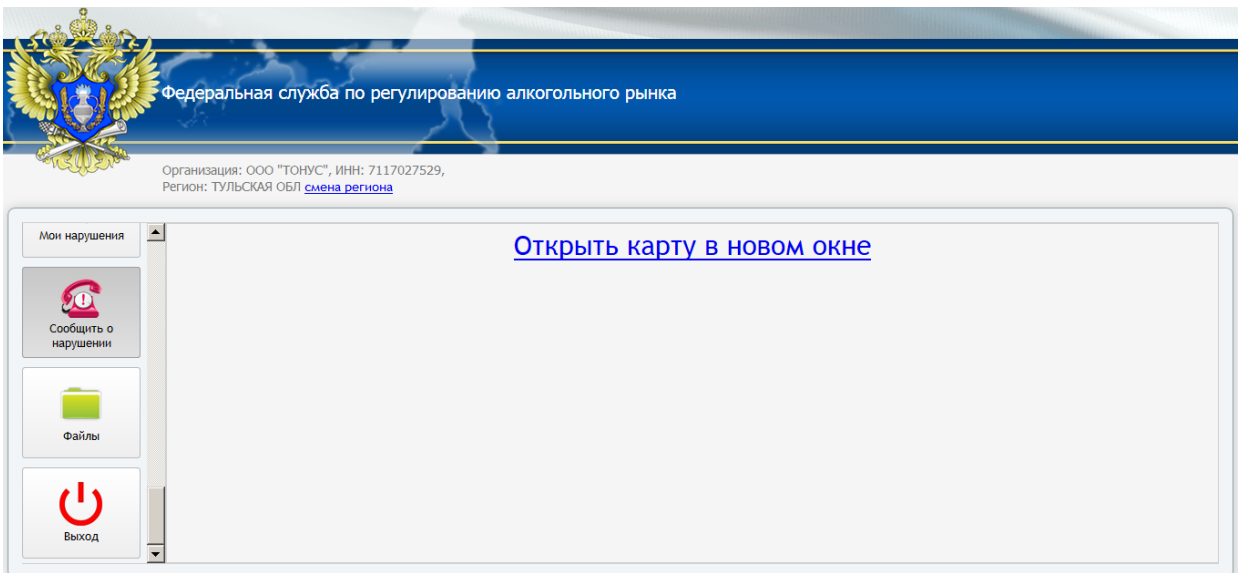

### *Рис.46 Раздел «Сообщить о нарушении»*

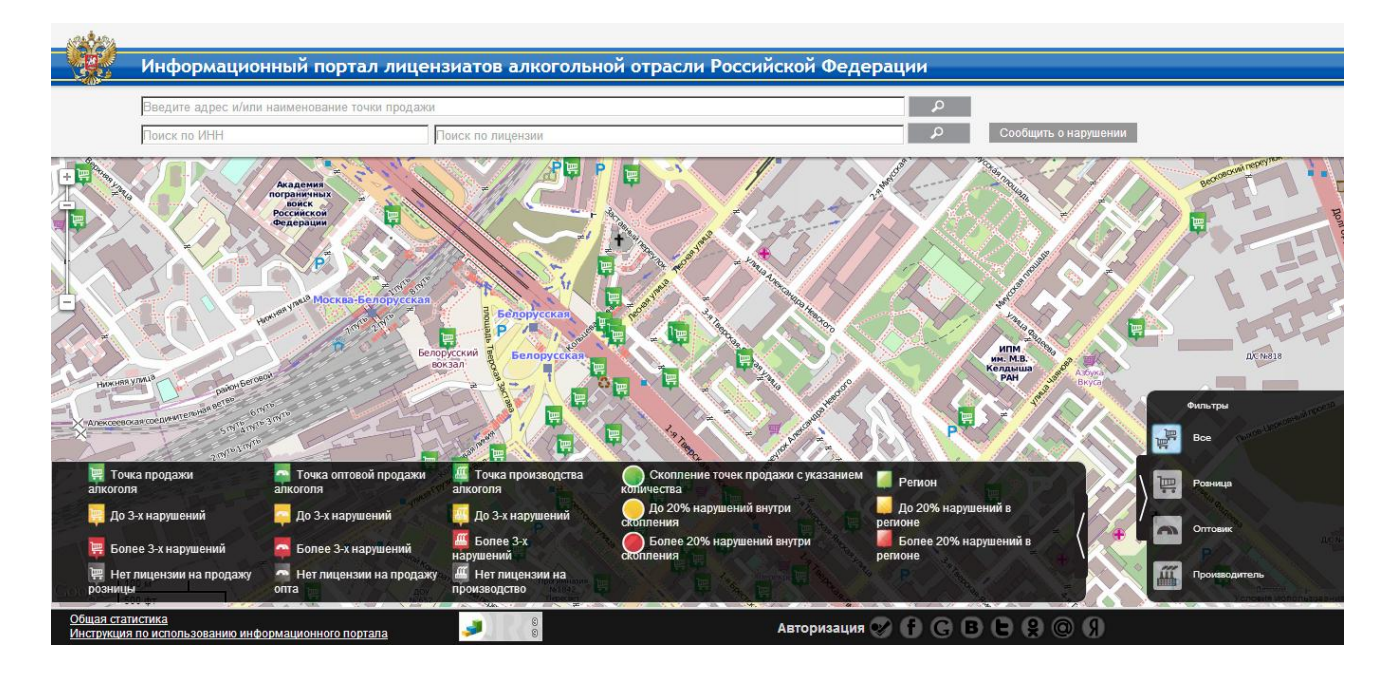

*Рис.47 http://map.alcolicenziat.ru*

<span id="page-42-0"></span>Для входа в данный раздел в левой части «Личного кабинета» нажмите кнопку «Файлы» – в правой части «Личного кабинета» доступно содержимое раздела - файлы, доступные Организации (Рис. 48). В данном разделе доступ к файлам персонализирован, сами файлы размещаются на FTP-сервере Росалкогольрегулирования.

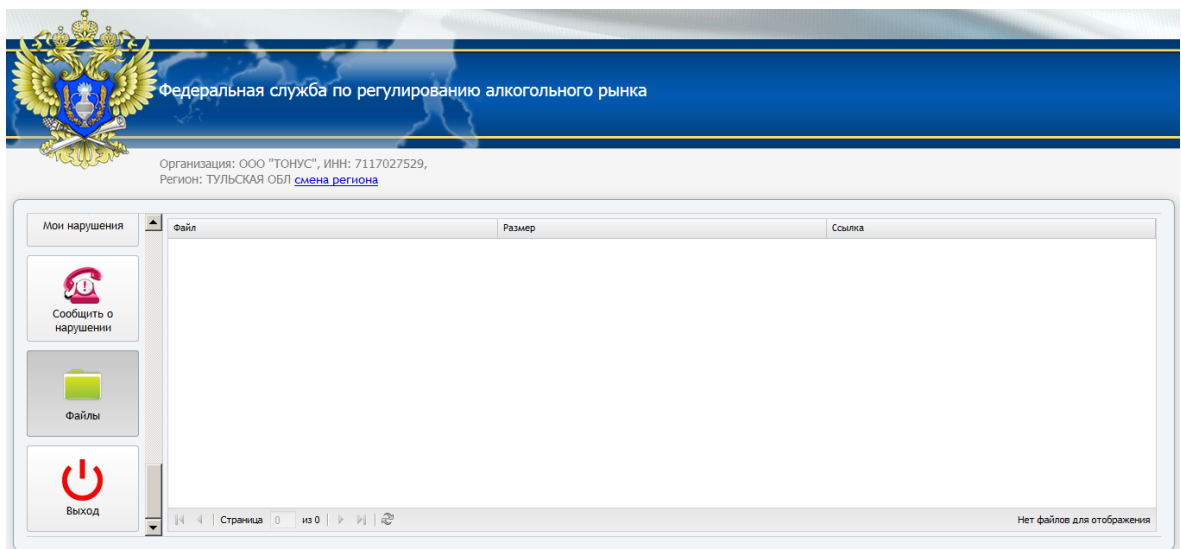

*Рис.48 Раздел «Файлы»*

# <span id="page-42-1"></span>**2.16 Выход из «Личного кабинета»**

Для корректного выхода из «Личного кабинета» нажмите кнопку «Выход» расположенную в левой нижней части «Личного кабинета» (Рис. 49).

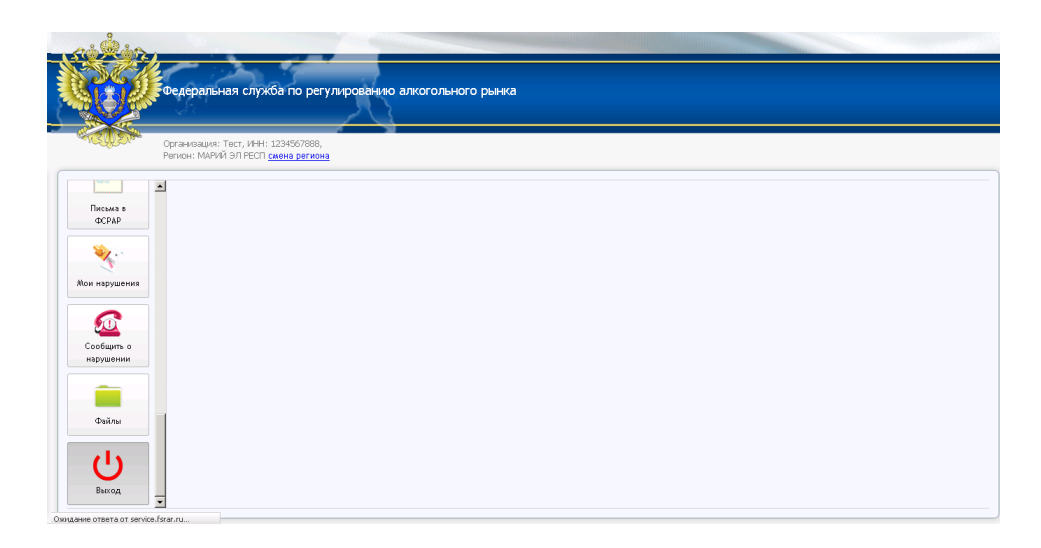

*Рис.49 Выход из «Личного кабинета»*